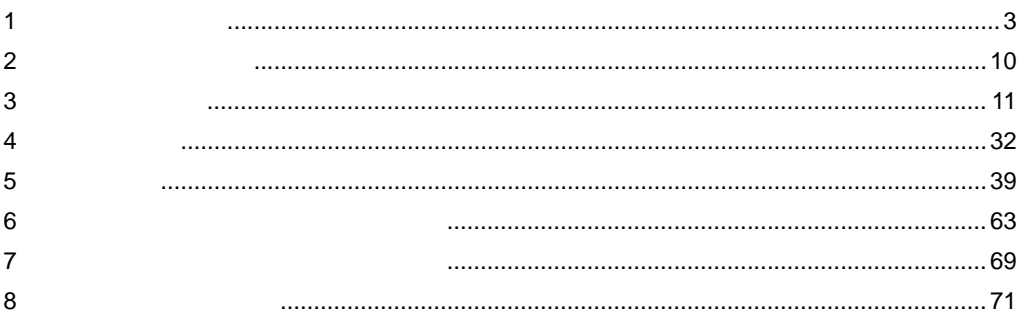

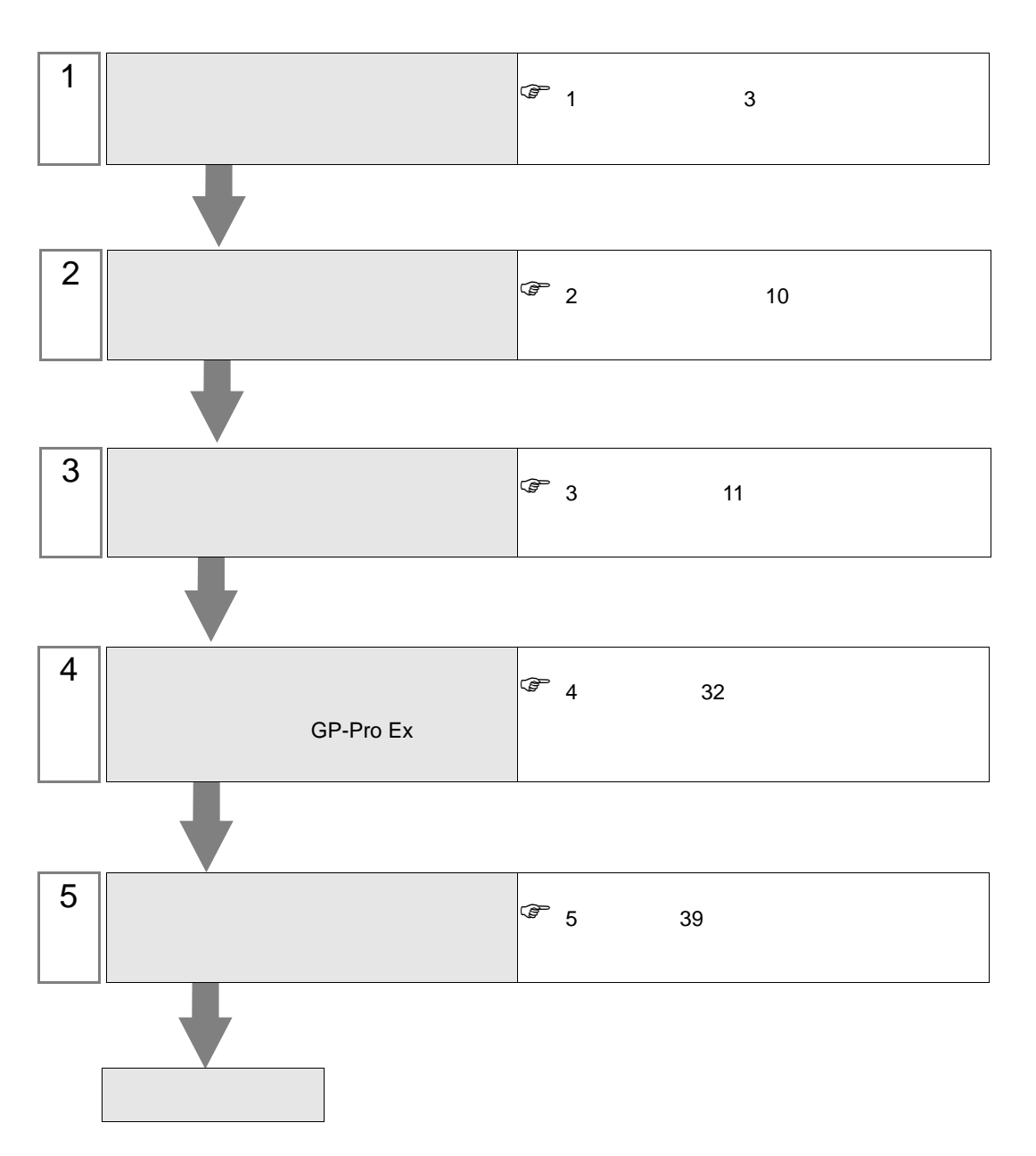

<span id="page-2-0"></span>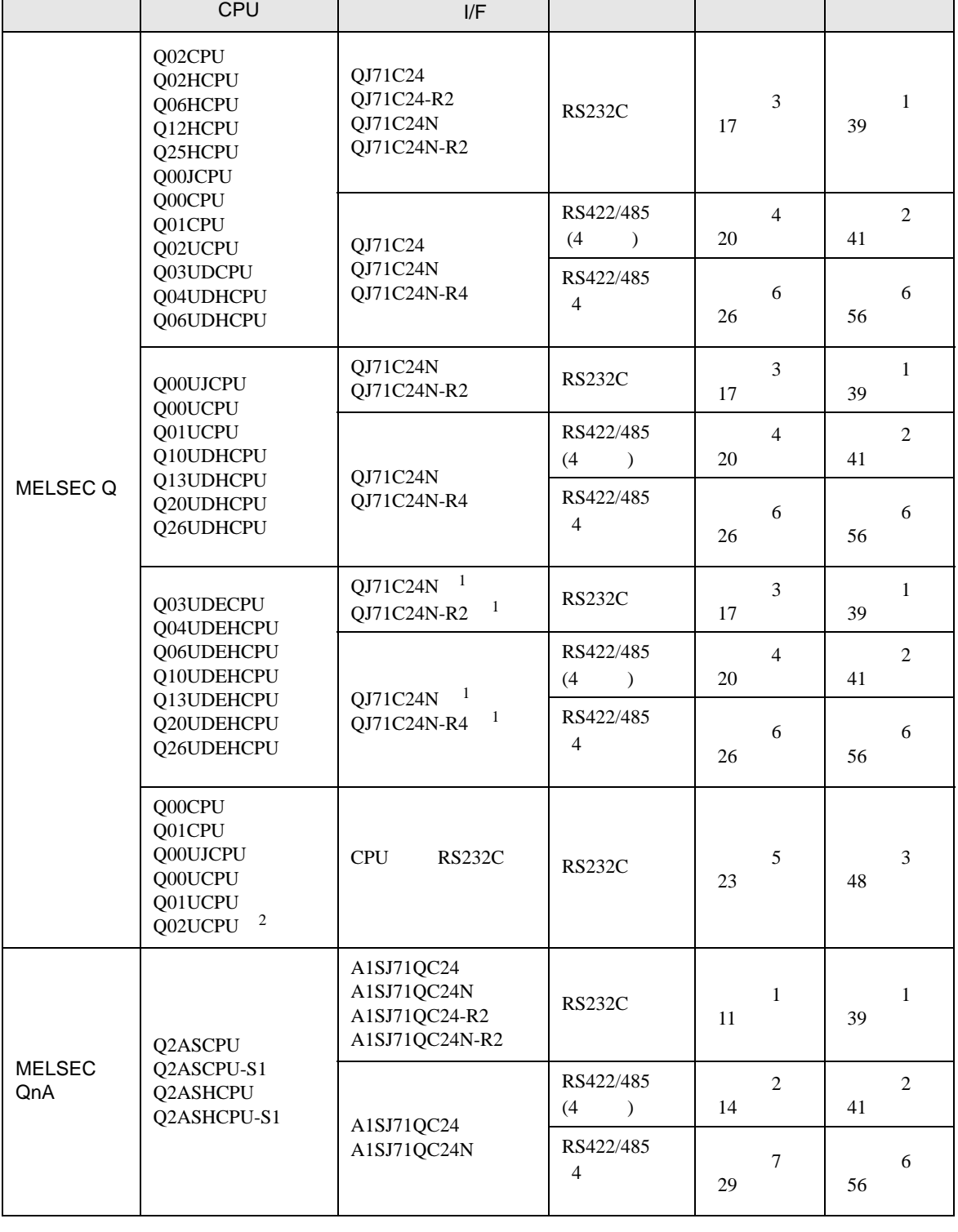

3

Т

Т

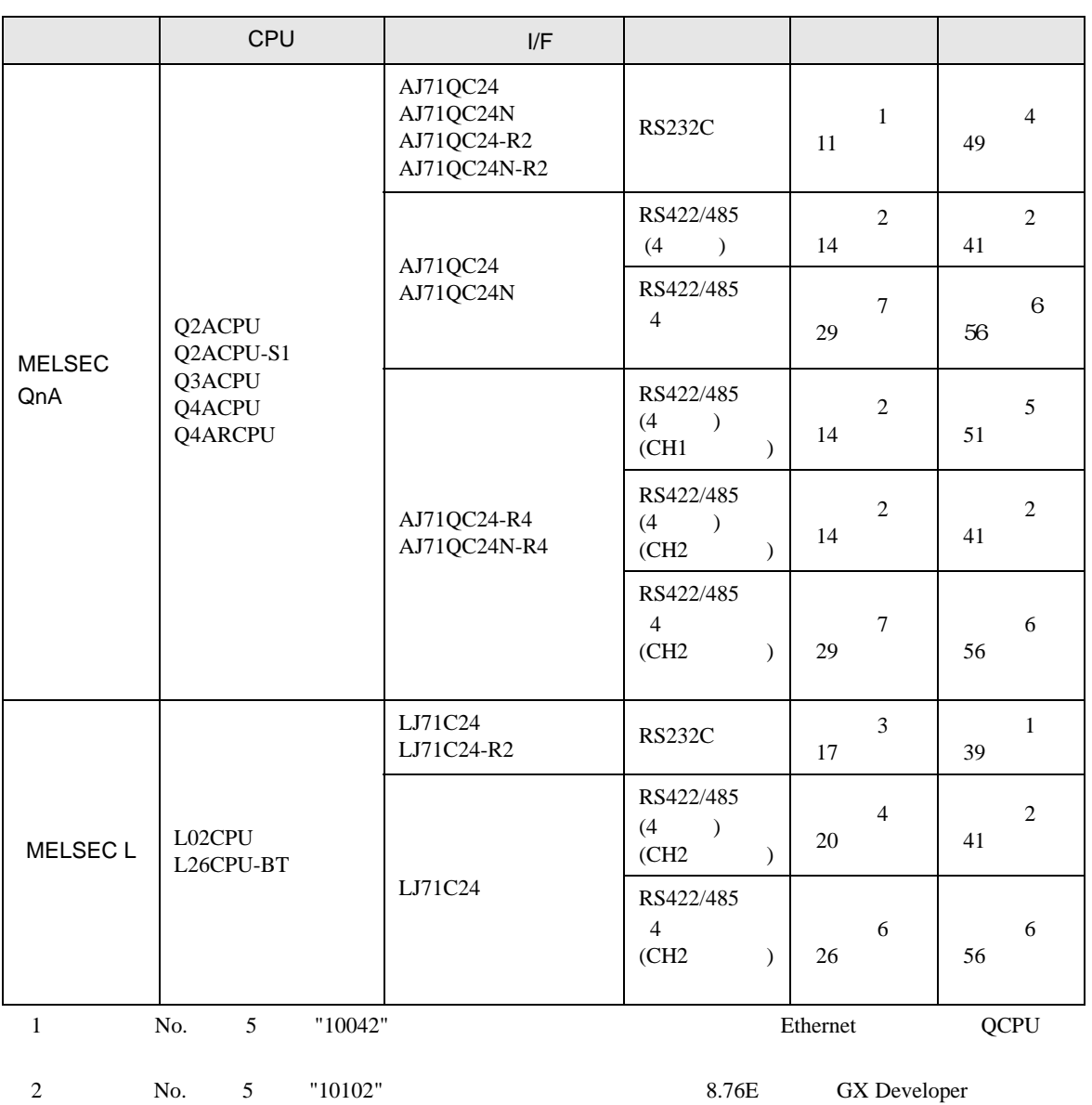

<span id="page-3-0"></span>GP-Pro EX 4

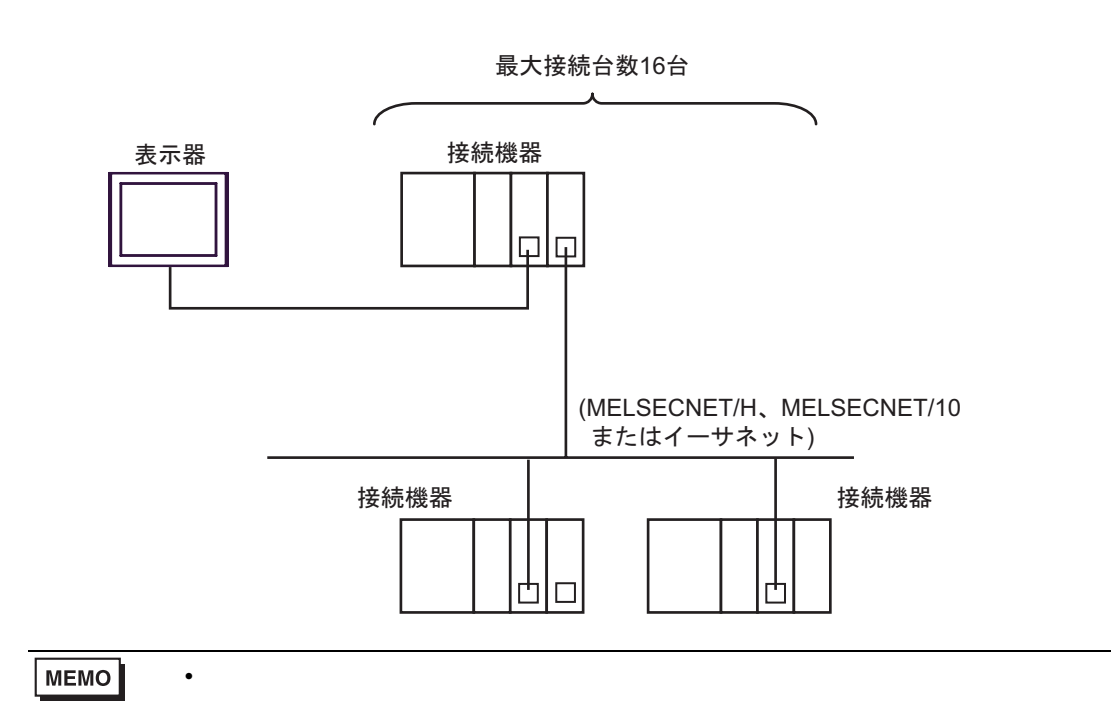

•  $1$  n MELSECNET/H MELSECNET/10 Ethernet Q C24 Q00CPU Q01CPU RS232C

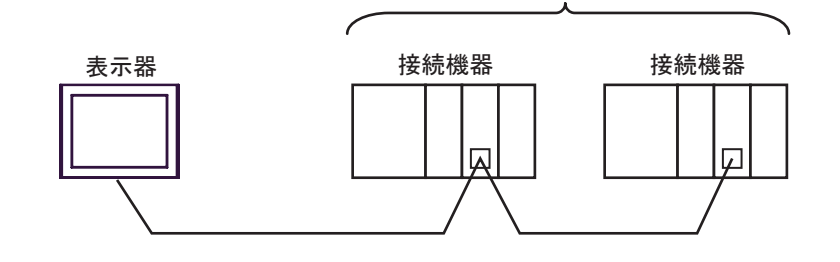

 $\bullet$  1 n

•  $1 \quad 1$ 

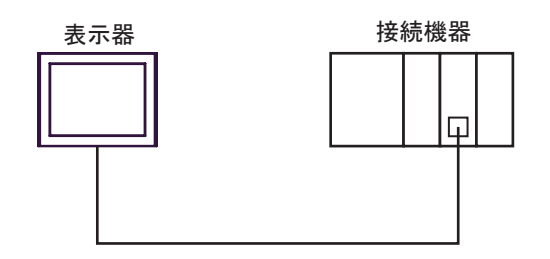

最大接続台数16台

 $\overline{G}$  4 32

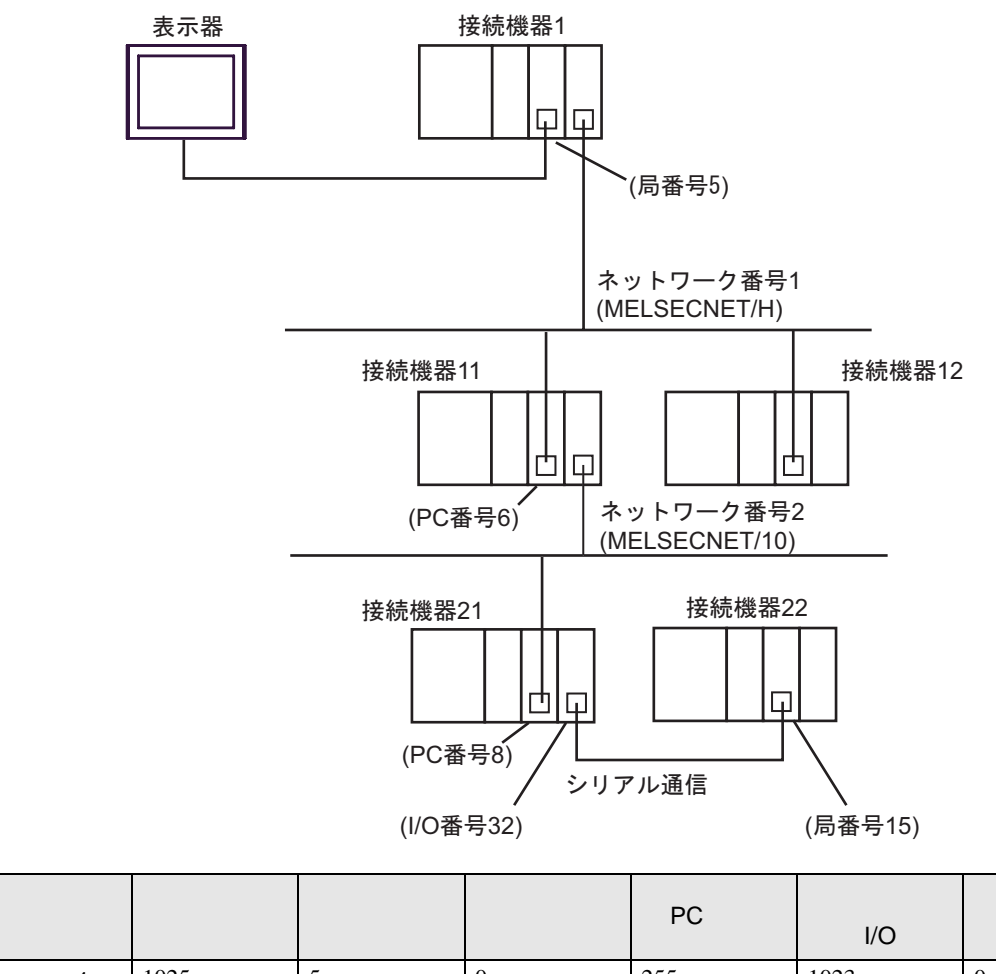

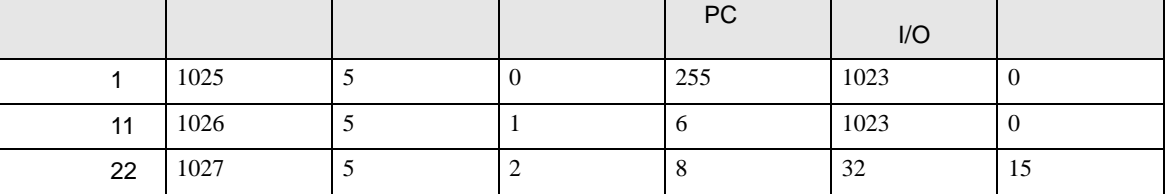

•  $n \geq 1$ 

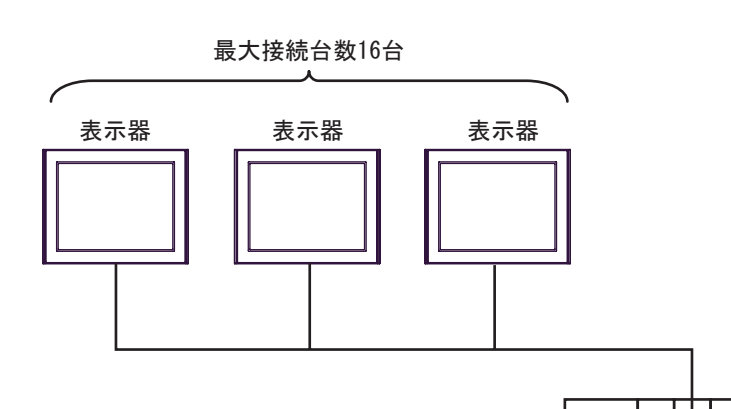

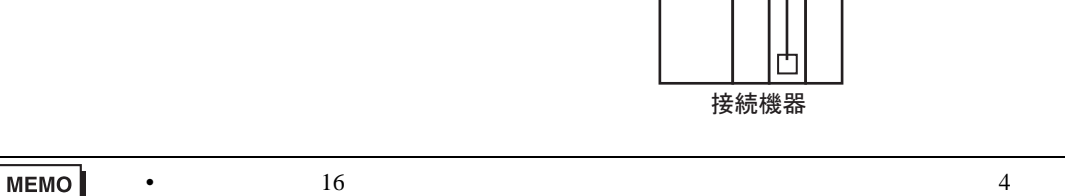

•  $n$  m

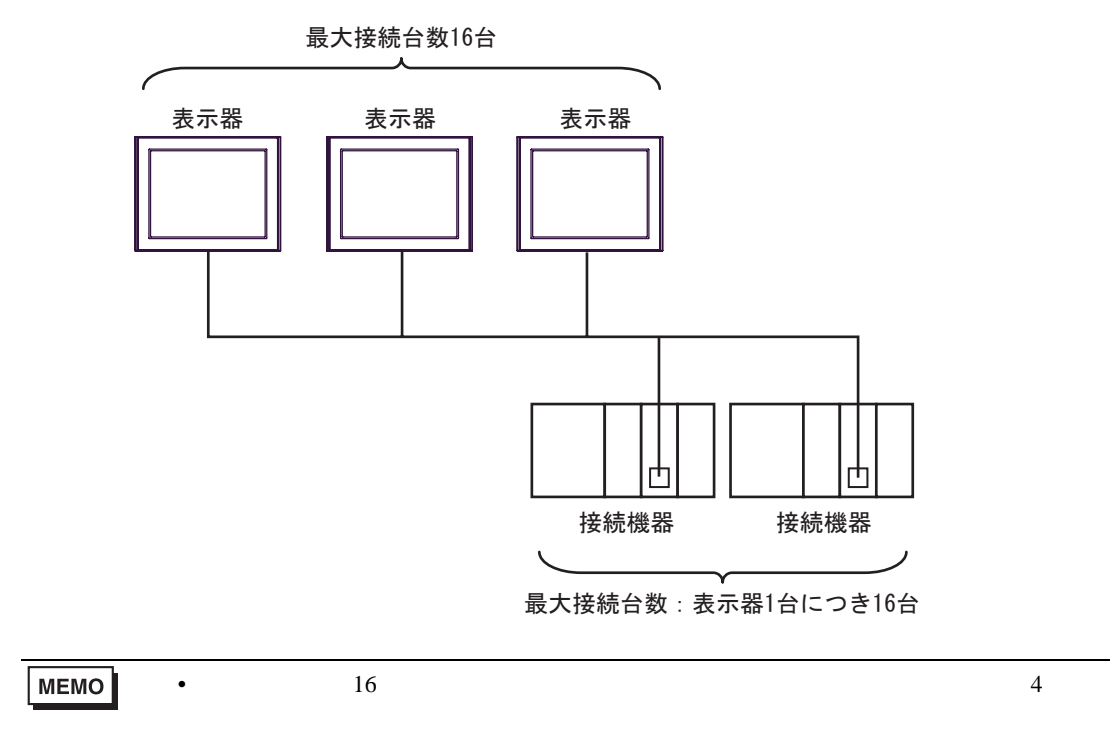

IPC COM

接続機器と IPC を接続する場合、使用できる COM ポートはシリーズと通信方式によって異なります。

**IPC** IPC

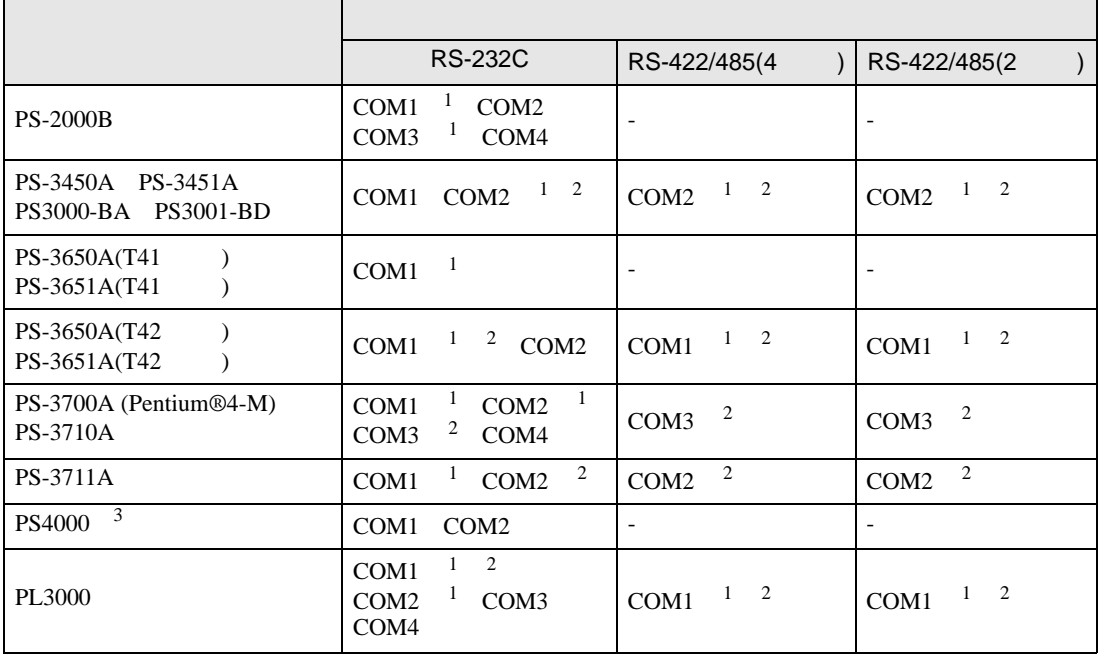

<span id="page-7-0"></span>1 RI/5V

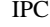

<span id="page-7-1"></span> $2 \leq$ 

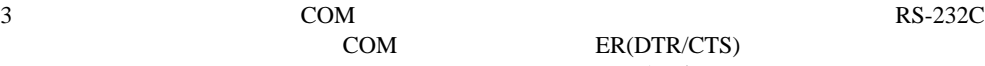

COM ER(DTR/CTS)  $1 4 6 9$  IPC

 $IPC$ 

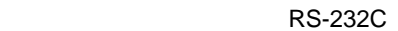

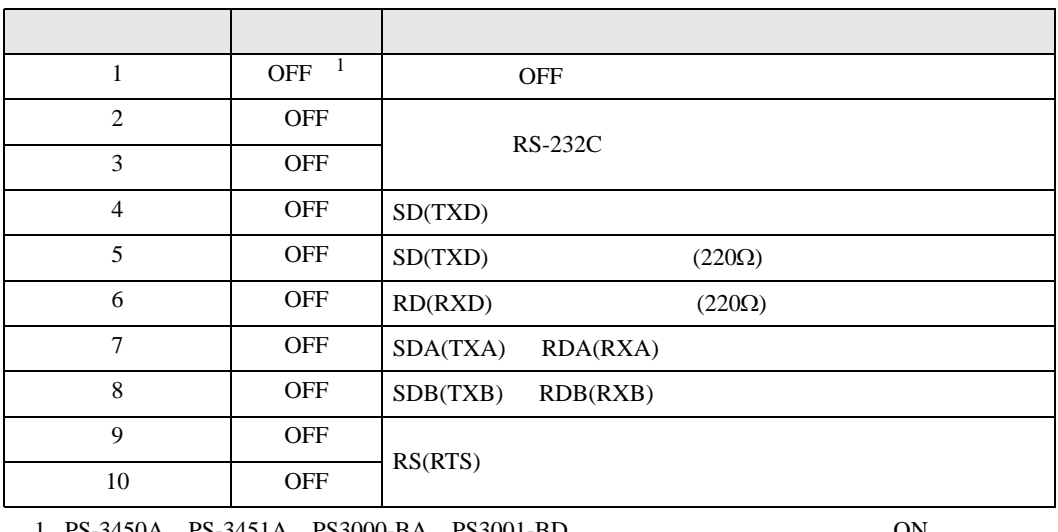

1 PS-3450A PS-3451A PS3000-BA PS3001-BD 
ON

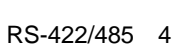

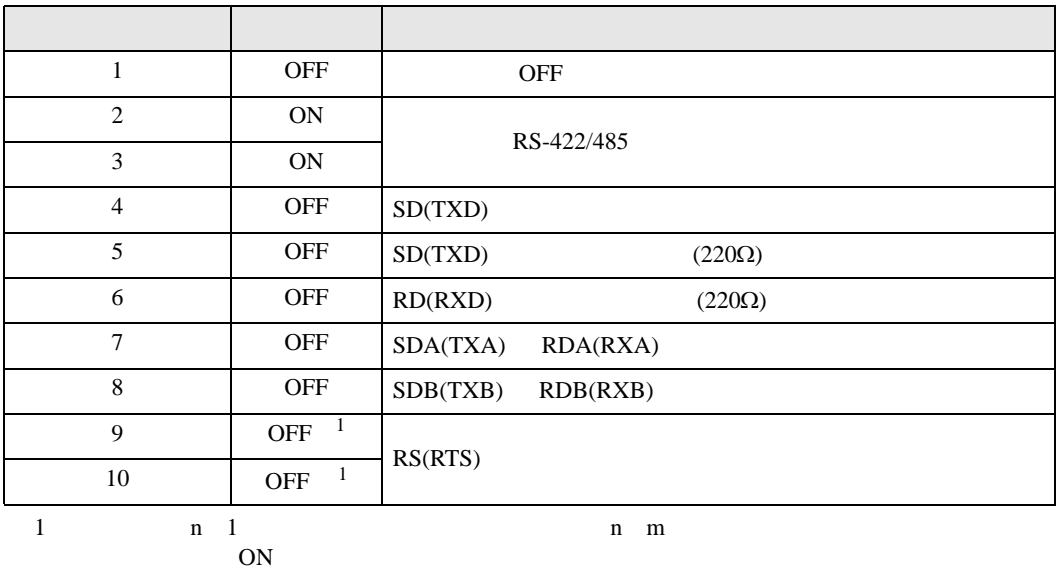

## RS-422/485 2

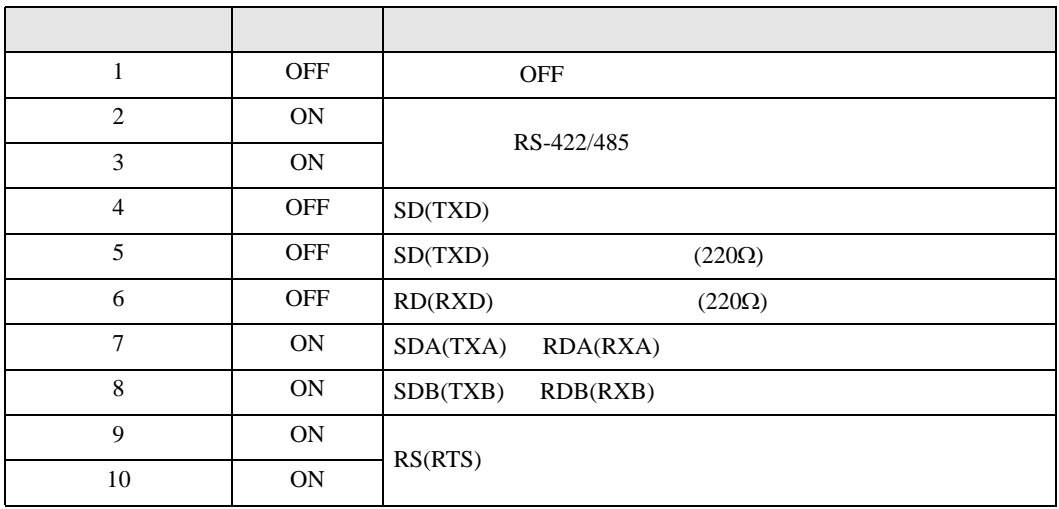

<span id="page-9-0"></span>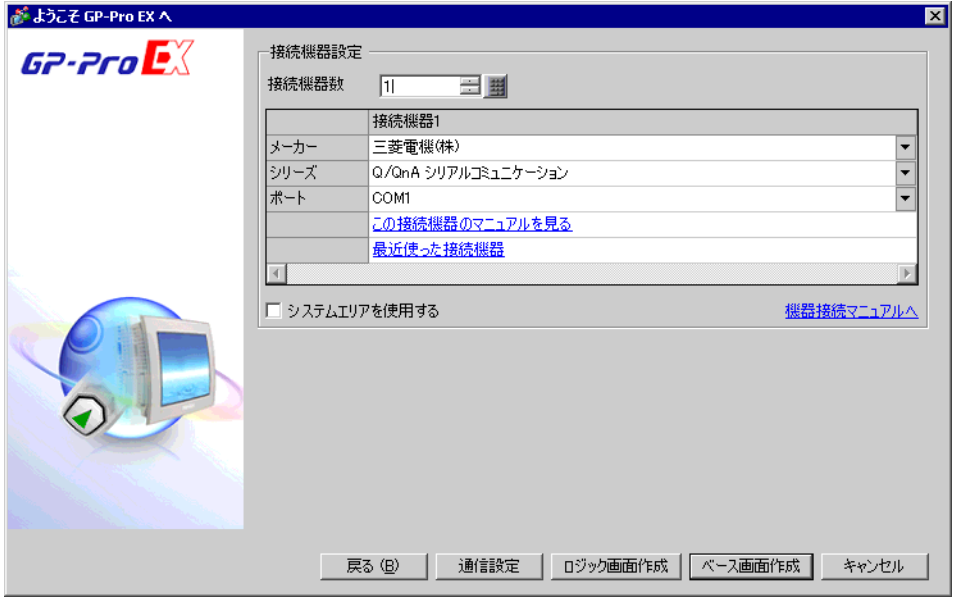

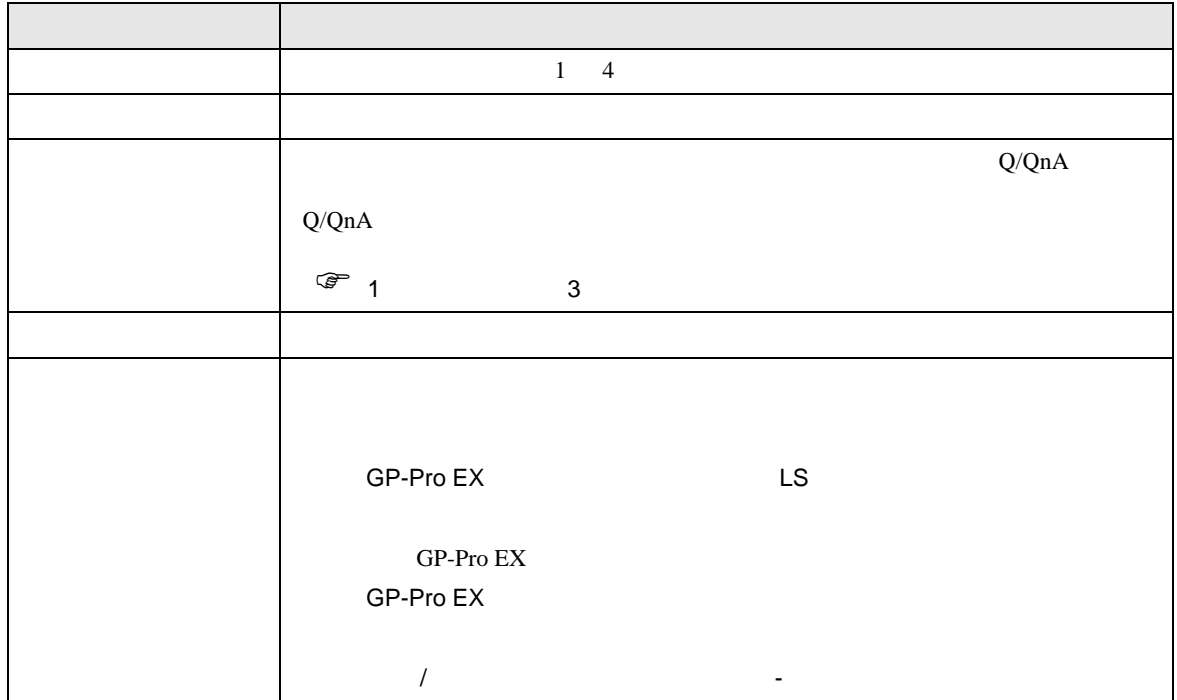

<span id="page-10-0"></span> $3 \sim$ 

<span id="page-10-1"></span>3.1 設定例 1

GP-Pro EX

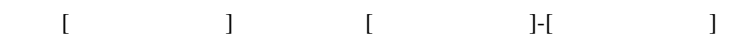

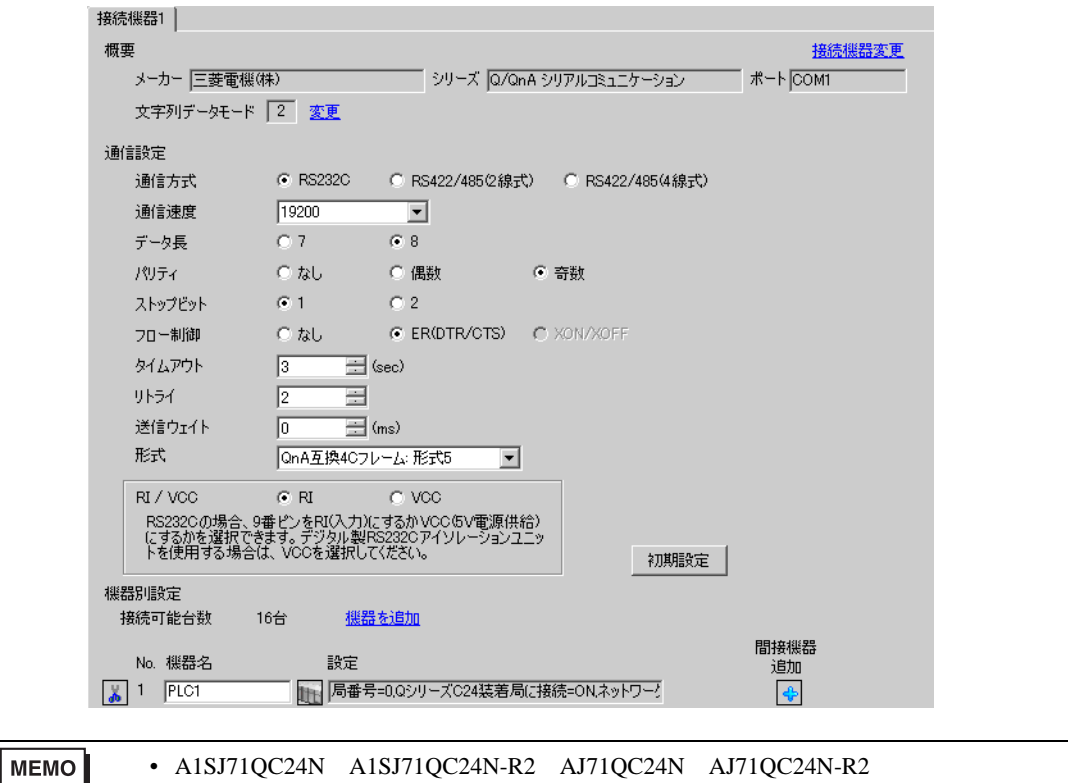

 $115200\,$ 

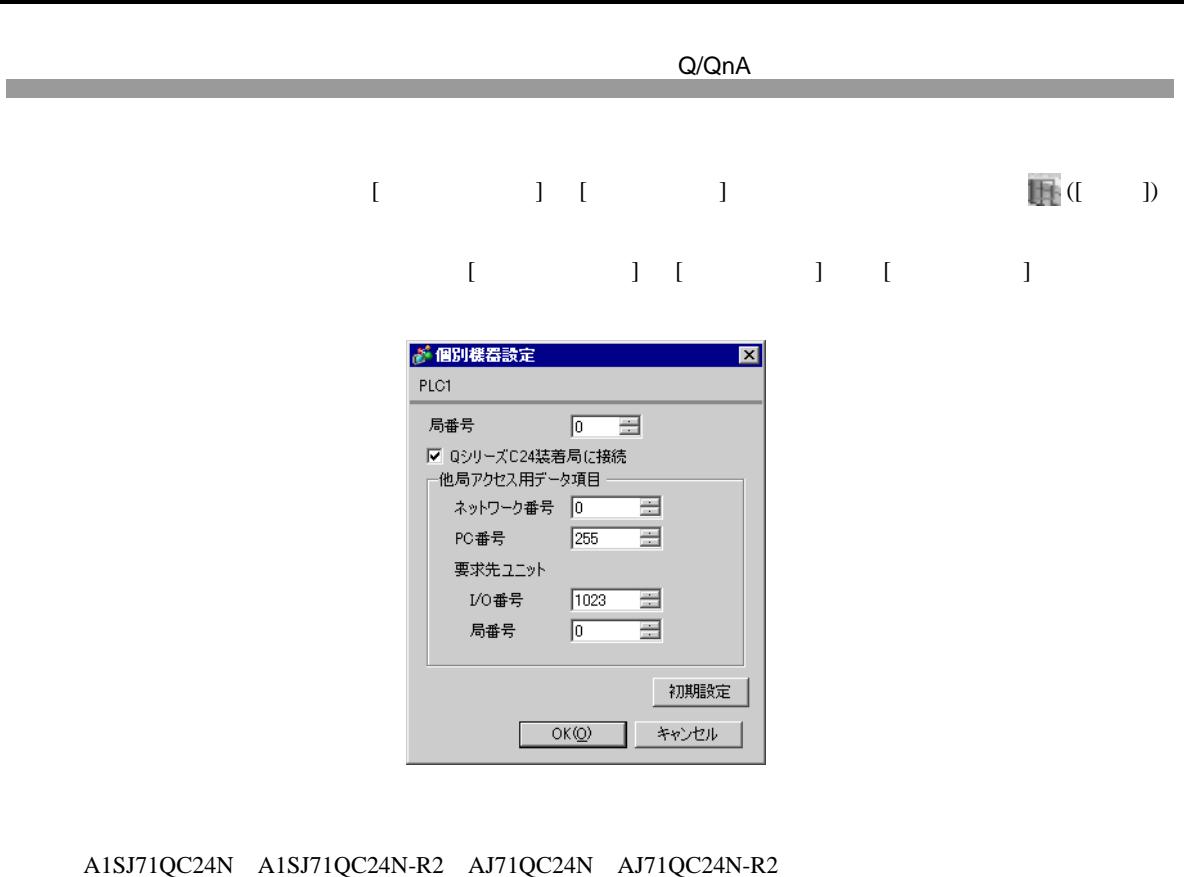

CH1,CH2 115200

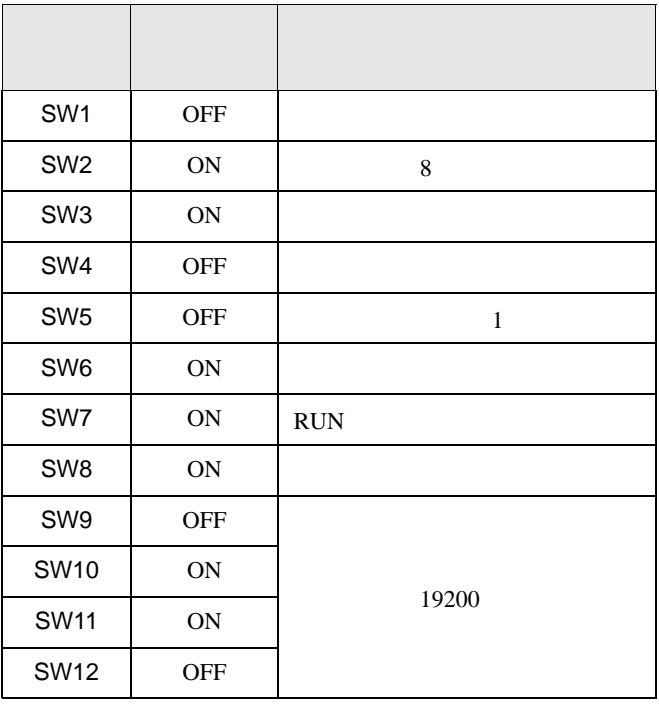

• A1SJ71QC24N A1SJ71QC24N-R2 AJ71QC24N AJ71QC24N-R2 MEMO 115200

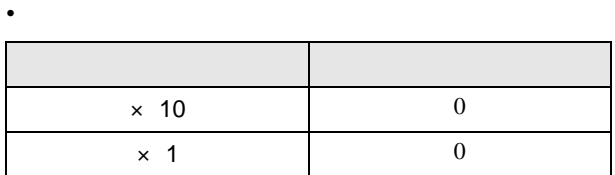

• モード設定スイッチ

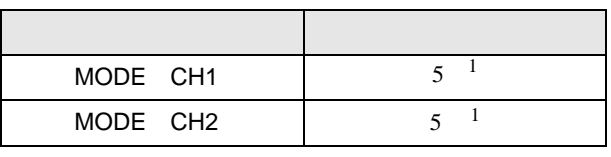

 $1 \t\t\t [ \t\t]$ 

A1SJ71QC24N A1SJ71QC24N-R2 AJ71QC24N AJ71QC24N-R2 CH1,CH2 115200

設定画面を表示するには、[ プロジェクト ] メニューの [ システム設定 ]-[ 接続機器設定 ] をクリック

<span id="page-13-0"></span>3.2 設定例 2

GP-Pro EX

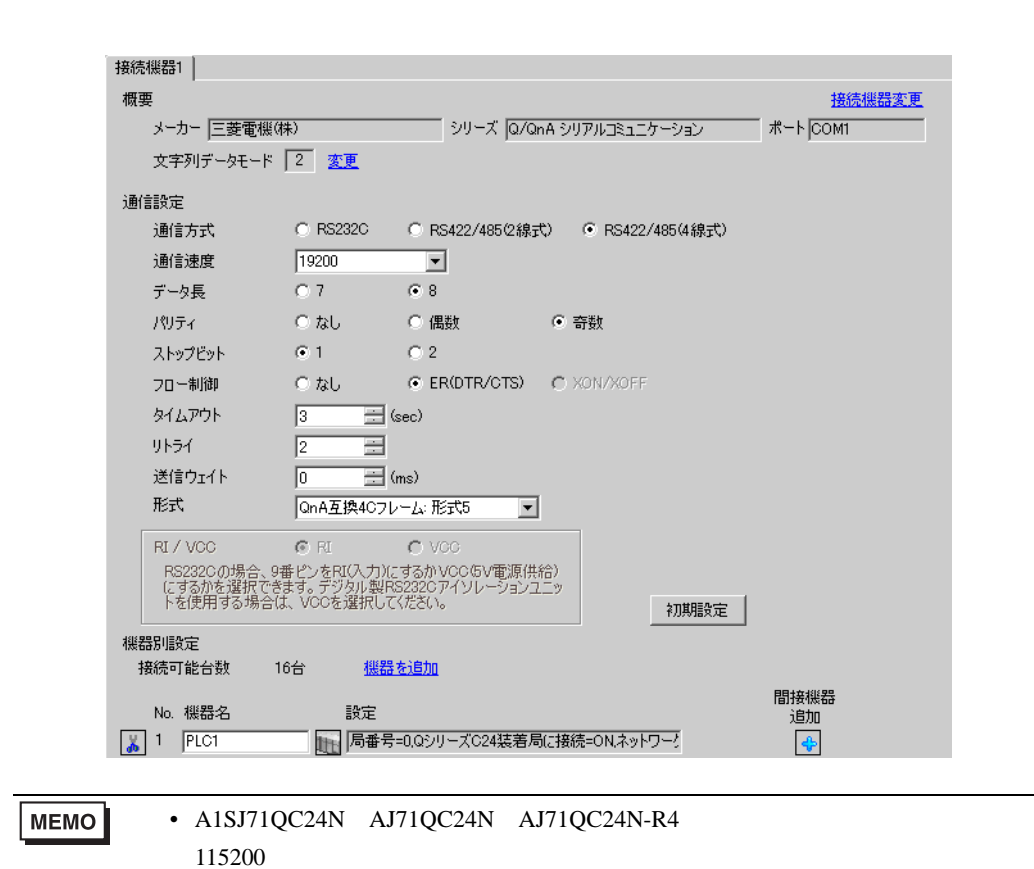

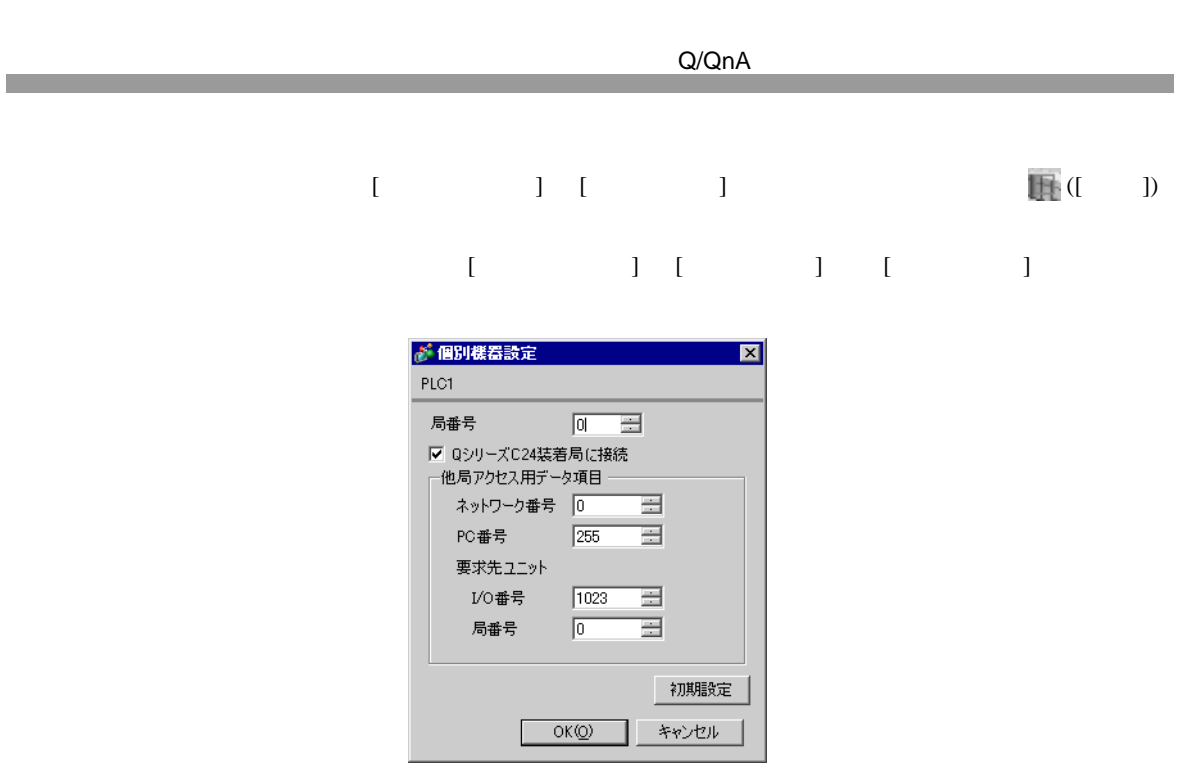

A1SJ71QC24N AJ71QC24N AJ71QC24N-R4 2 CH1,CH2 115200

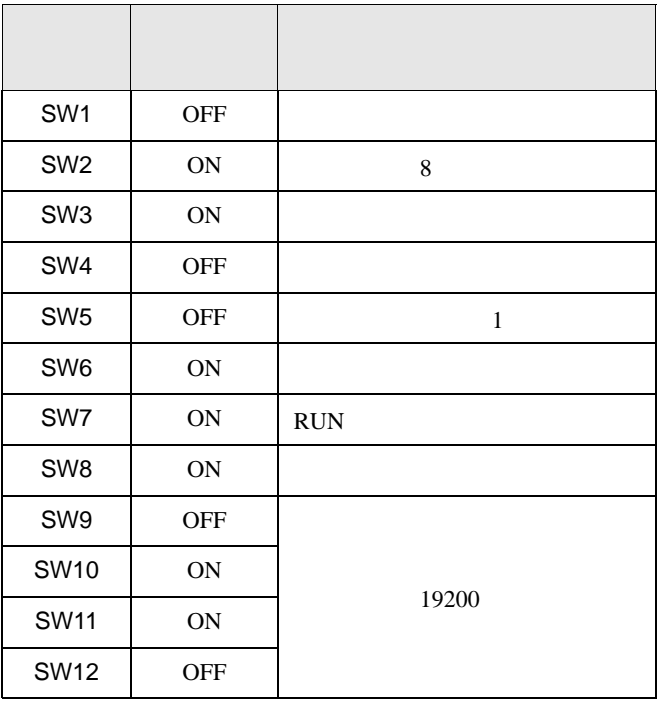

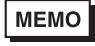

• A1SJ71QC24N AJ71QC24N AJ71QC24N-R4 115200

• <sub>e</sub>

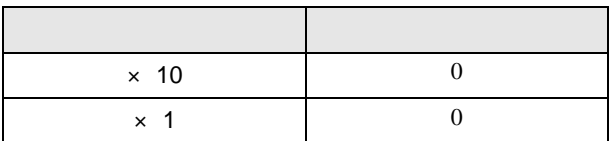

• **•** 

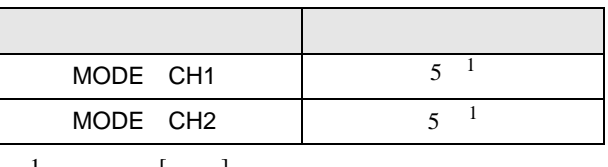

1 使用する[形式]にあわせて設定してください。

A1SJ71QC24N AJ71QC24N AJ71QC24N-R4 2 CH1,CH2 115200

<span id="page-16-0"></span>3.3 設定例 3

GP-Pro EX

概要

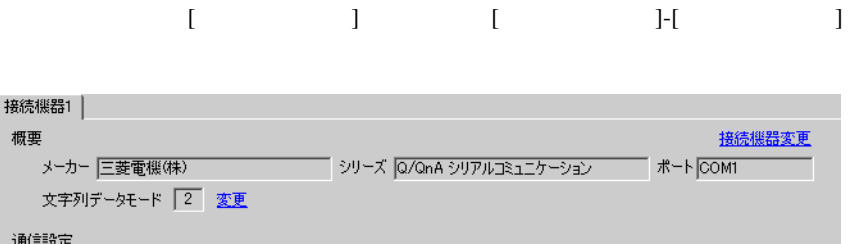

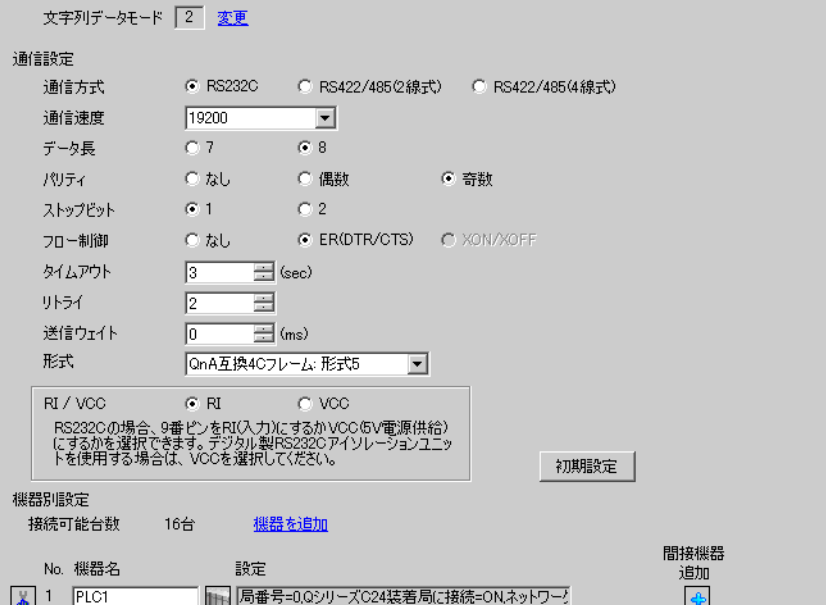

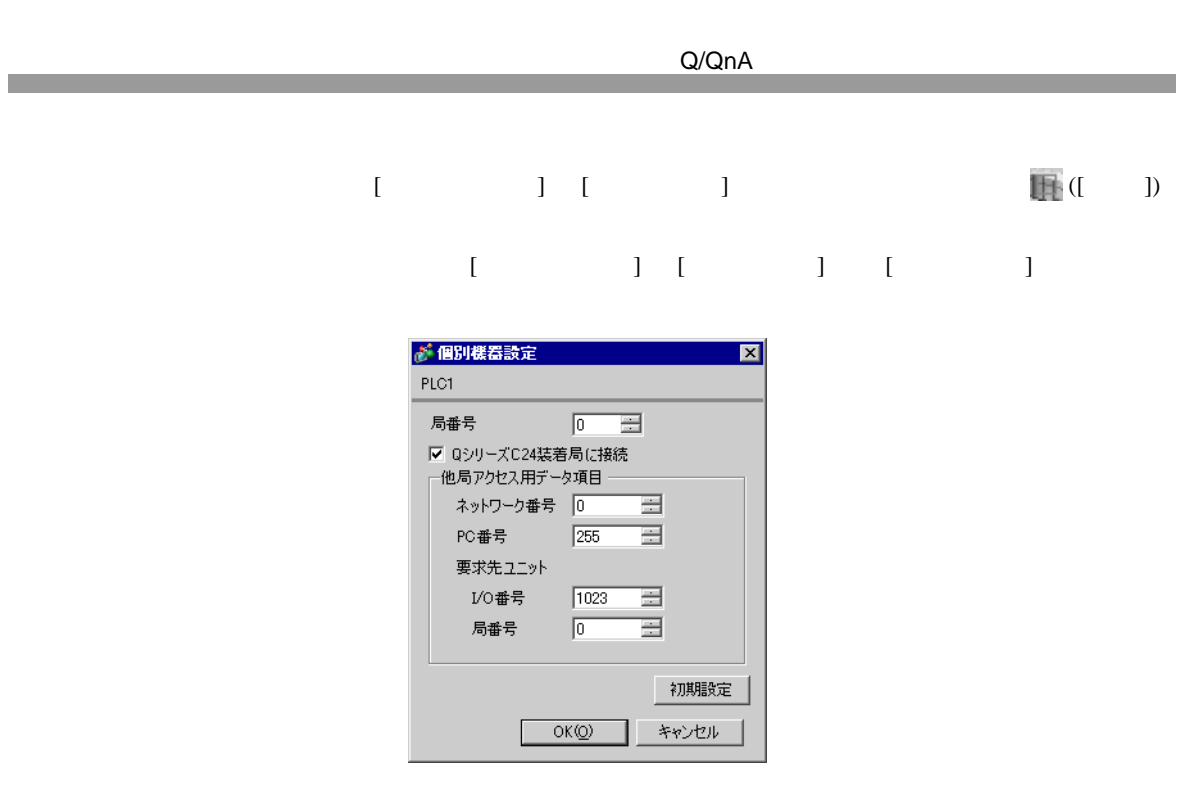

QJ71C24 QJ71C24-R2 2 CH1,CH2 115200

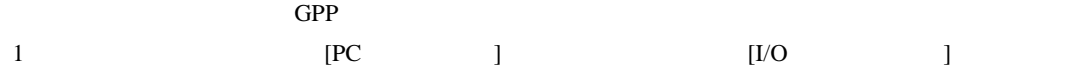

2 [  $]$  ]

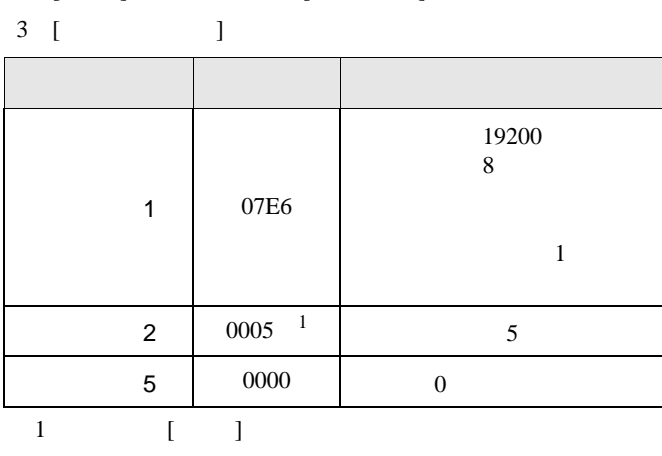

**MEMO**  $\bullet$ 

QJ71C24 QJ71C24-R2 2 CH1,CH2 115200

<span id="page-19-0"></span>3.4 設定例 4

GP-Pro EX

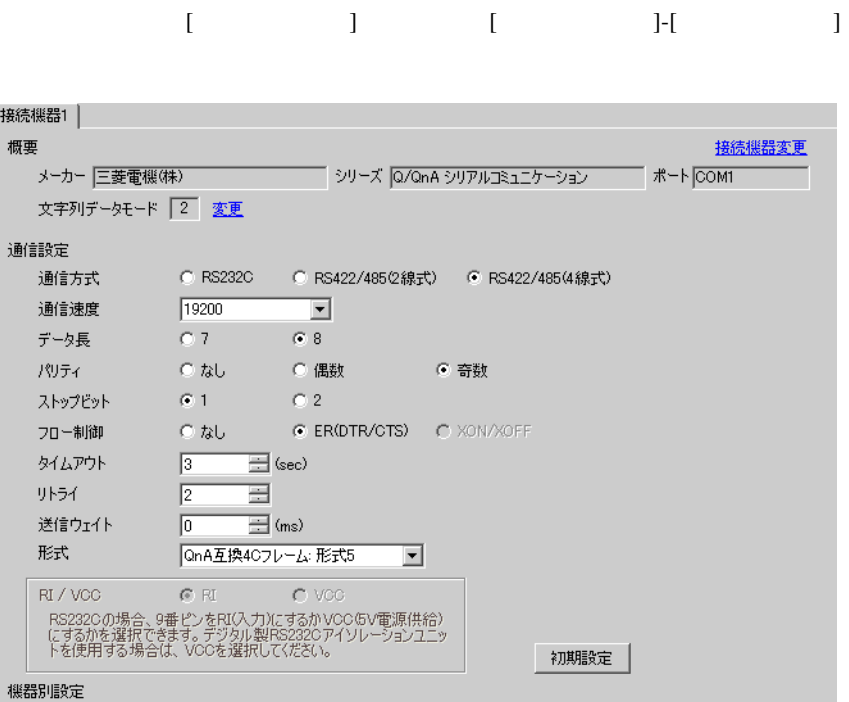

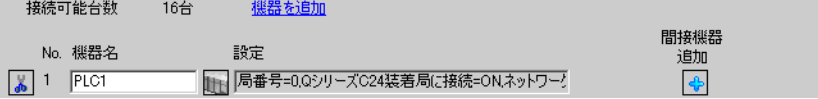

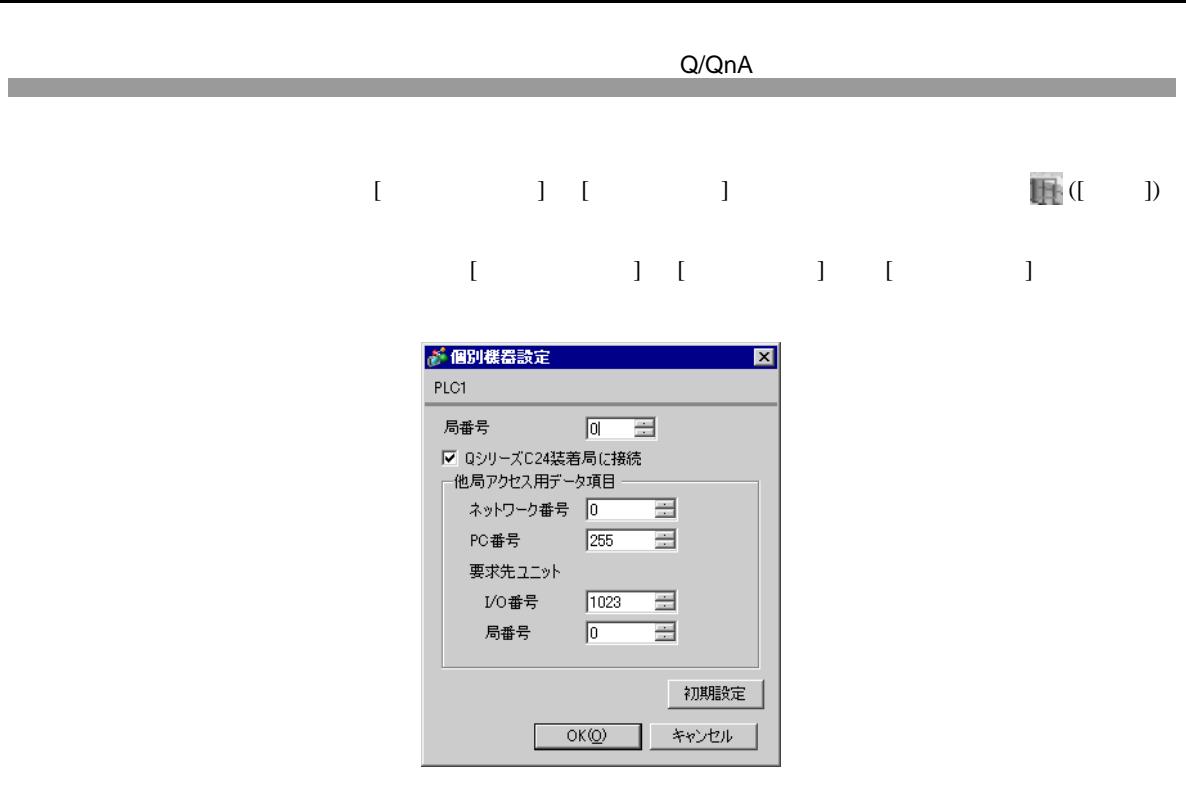

QJ71C24 2 CH1,CH2 115200

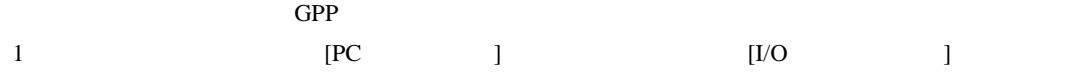

2 [  $]$  ] [  $]$ 

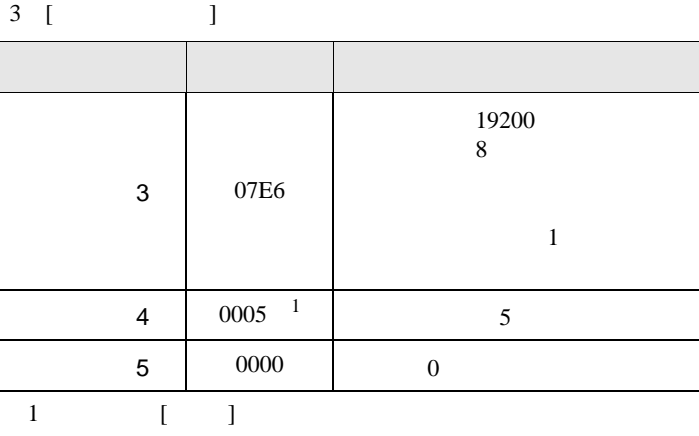

## **MEMO**  $\bullet$

QJ71C24 2 CH1,CH2 115200

<span id="page-22-0"></span>3.5 設定例 5

GP-Pro EX

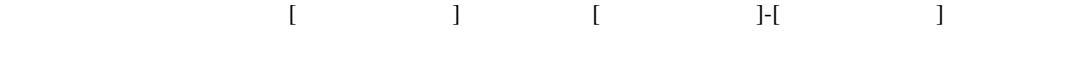

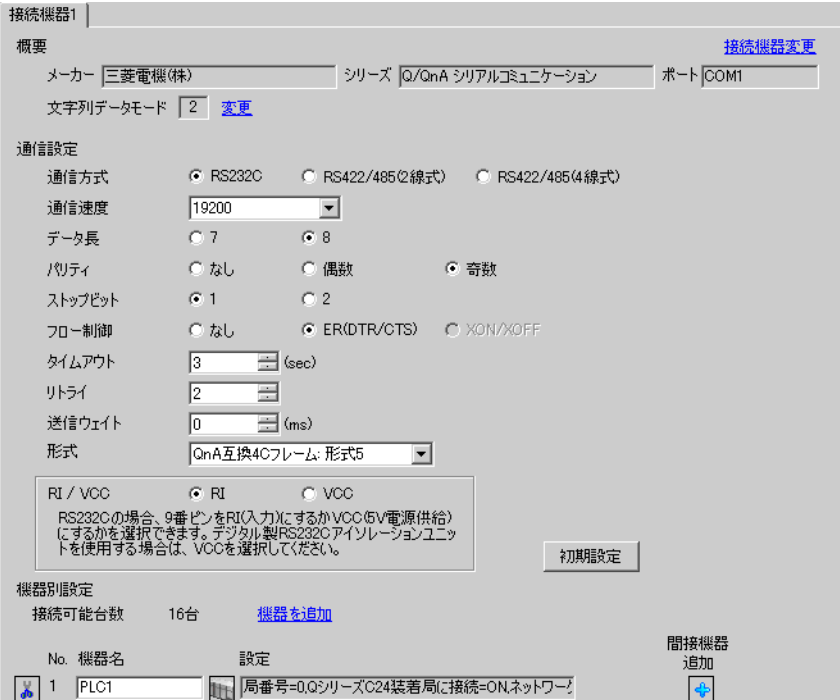

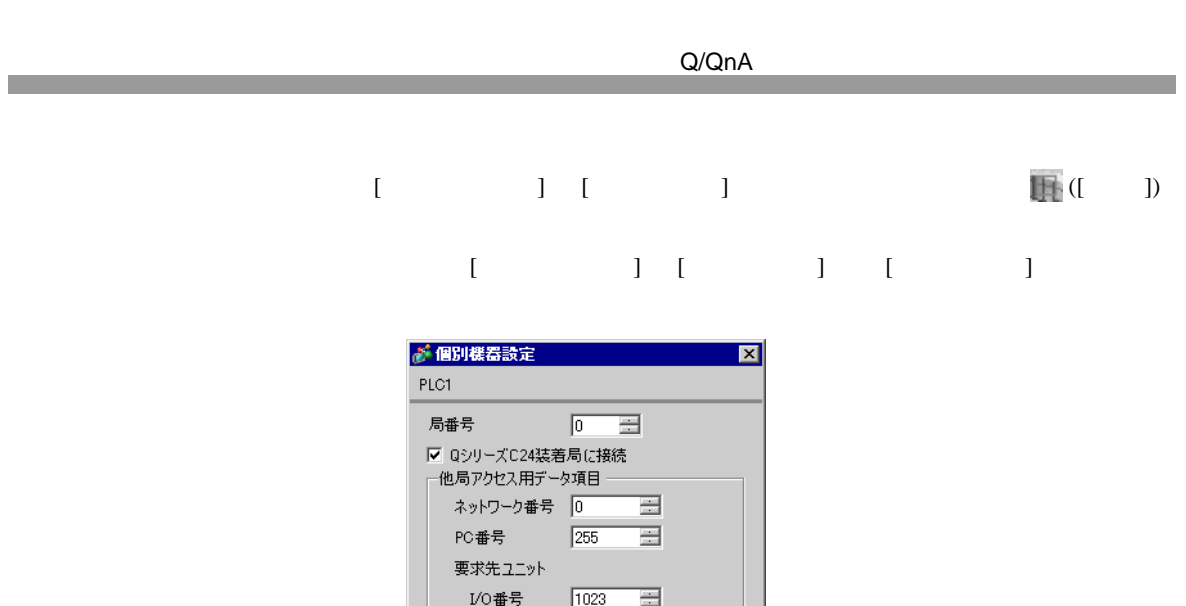

 $\overline{0}$ 

 $OKQ$ 

局番号

 $\equiv$ 

初期設定

キャンセル

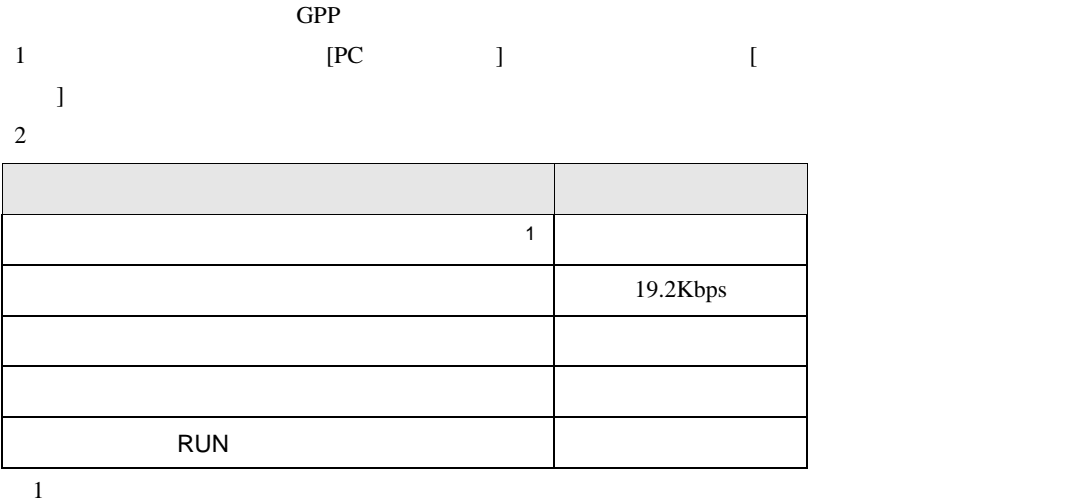

<span id="page-25-0"></span>3.6 設定例 6

GP-Pro EX

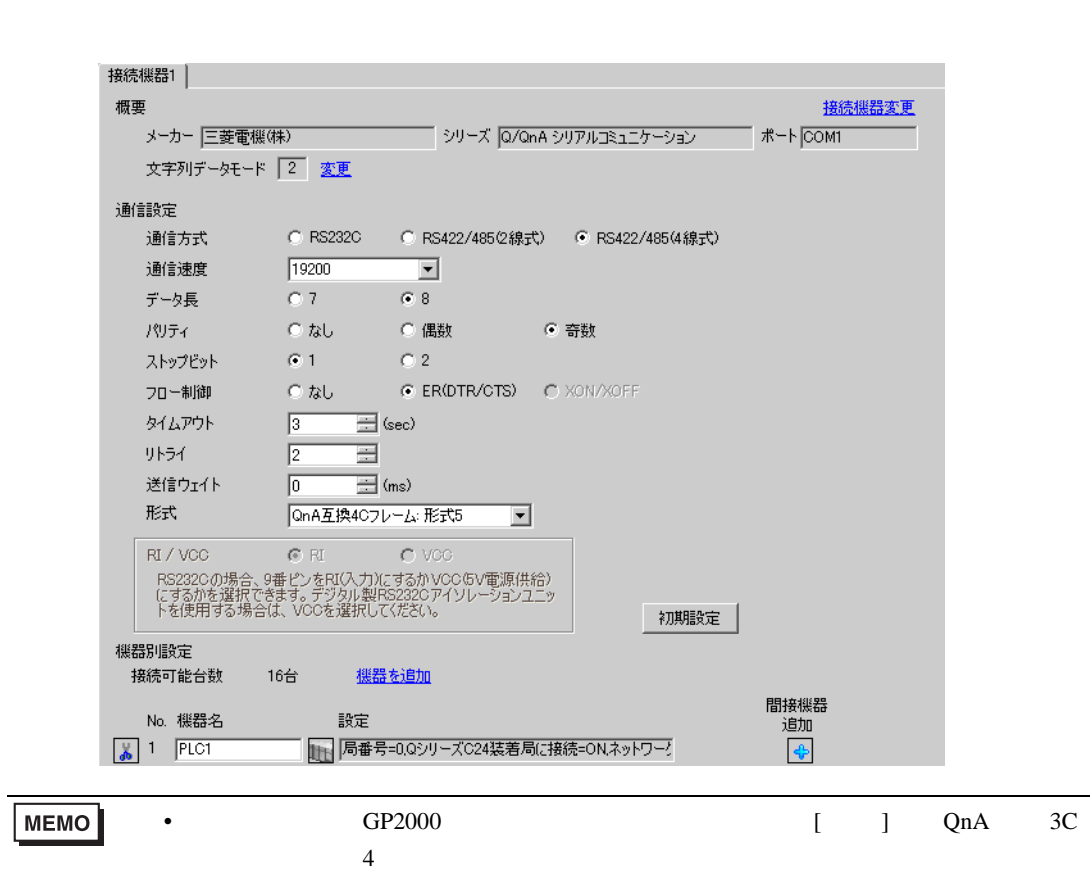

 $[$   $]$   $[$   $]$   $[$   $]$   $[$   $]$   $[$   $]$ 

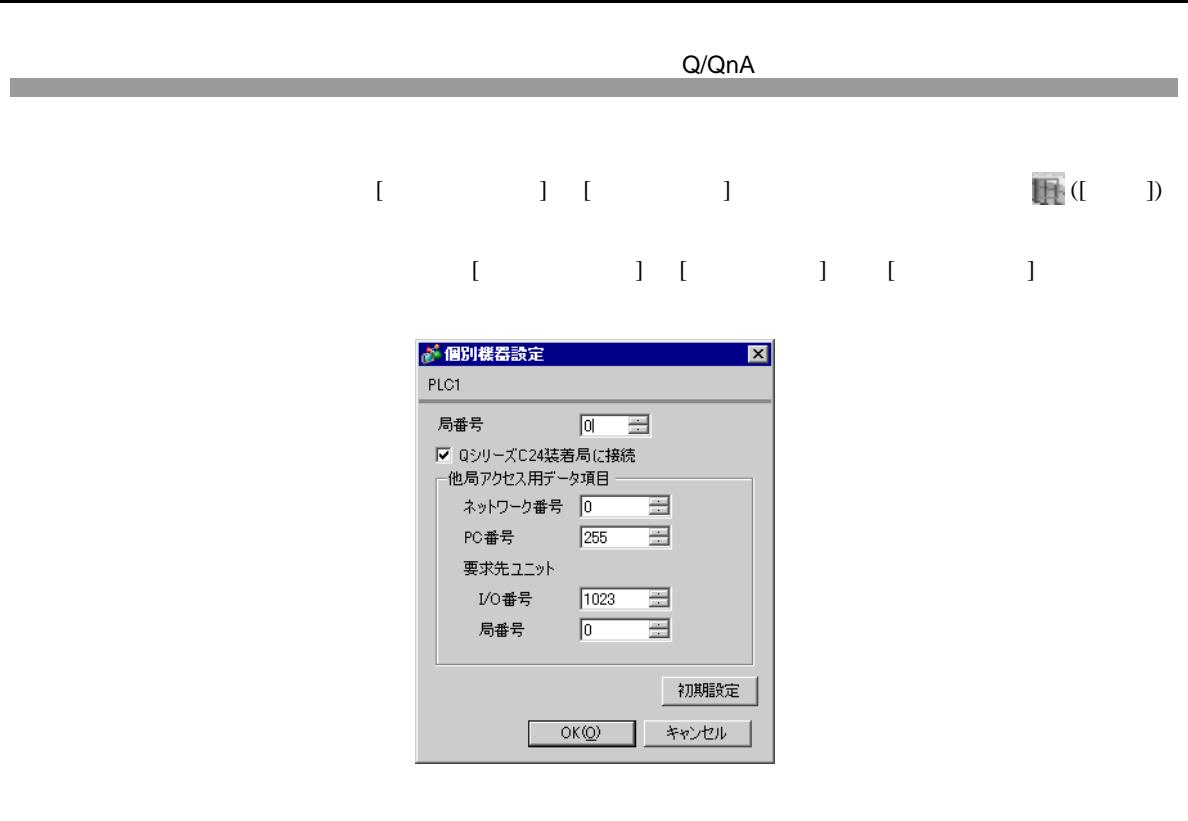

QJ71C24 2 CH1,CH2 115200

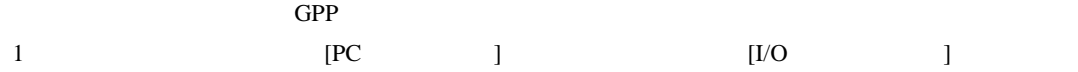

2 [  $]$  ] [  $]$ 

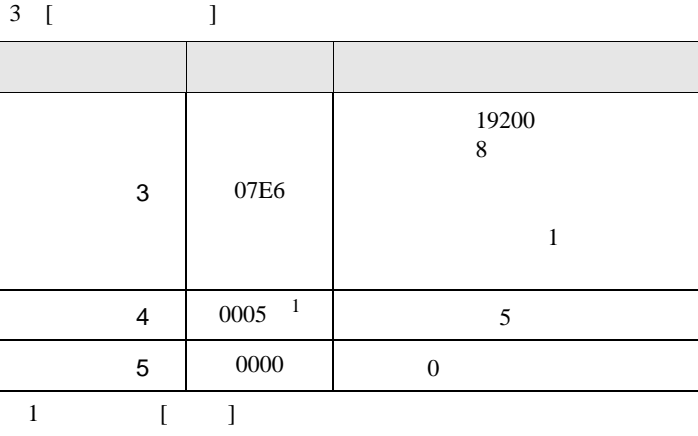

## **MEMO**  $\bullet$

QJ71C24 2 CH1,CH2 115200

<span id="page-28-0"></span>3.7 設定例 7 GP-Pro EX

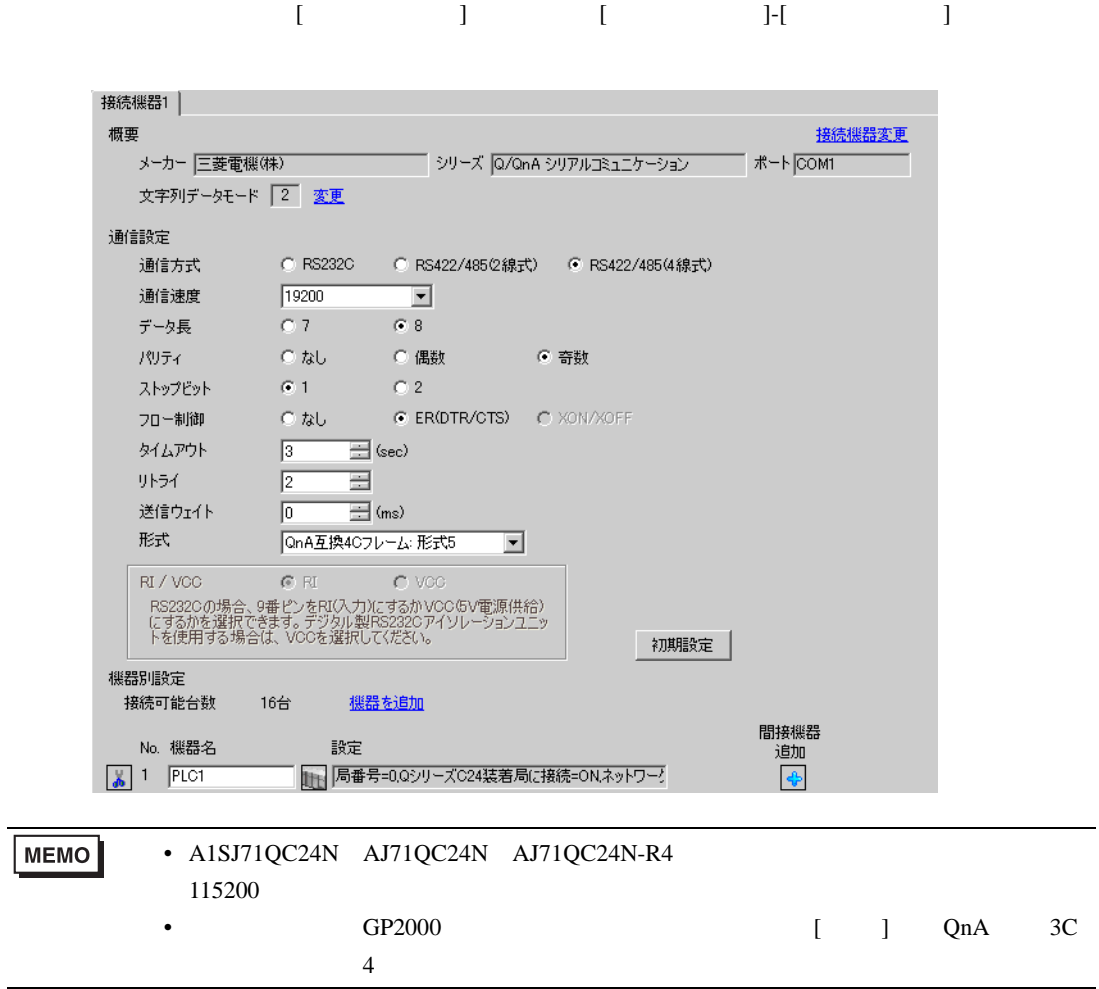

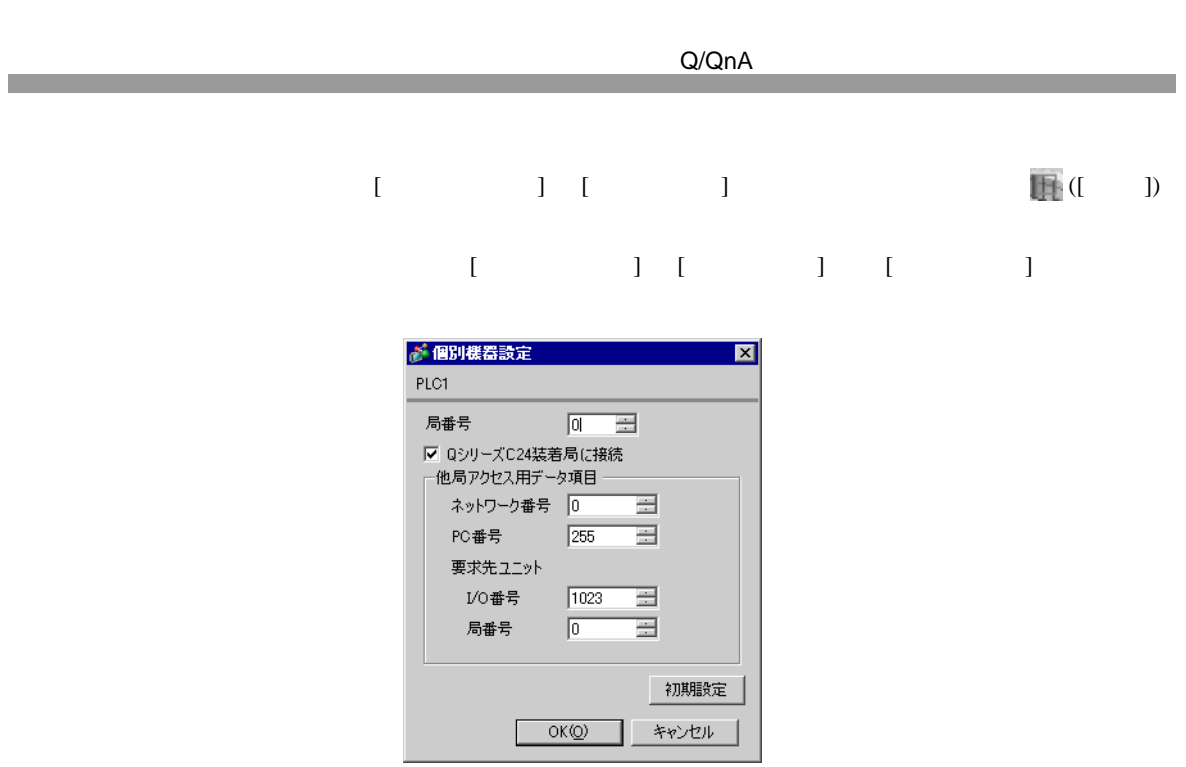

A1SJ71QC24N AJ71QC24N AJ71QC24N-R4 2 CH1,CH2 115200

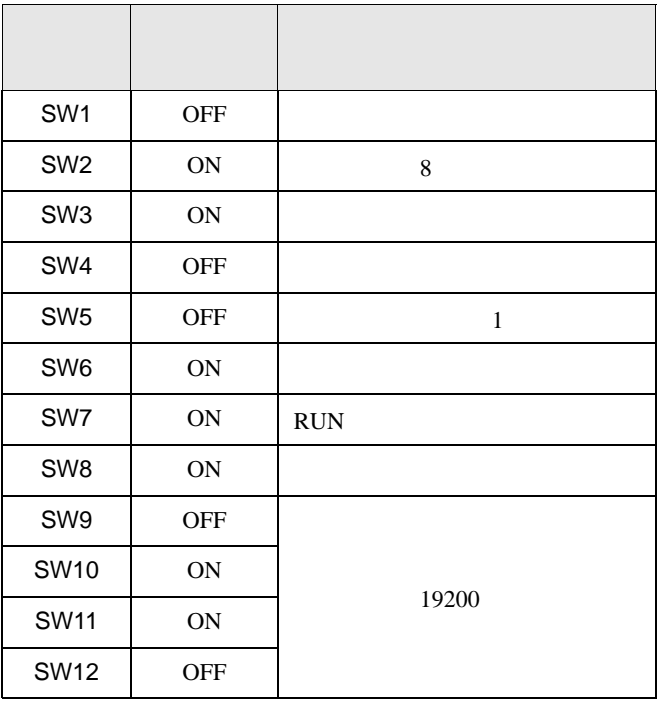

 $MEMO$ 

• A1SJ71QC24N AJ71QC24N AJ71QC24N-R4 115200

• <sub>e</sub>

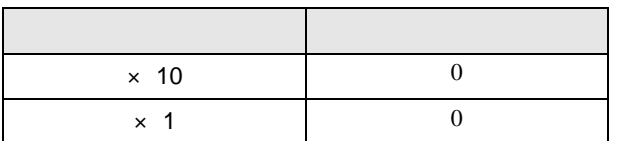

• **•** 

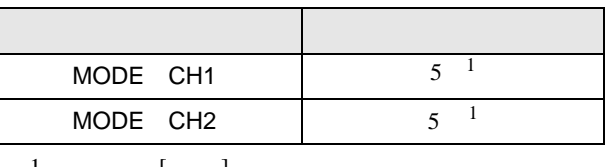

1 使用する[形式]にあわせて設定してください。

A1SJ71QC24N AJ71QC24N AJ71QC24N-R4 2 CH1,CH2 115200

<span id="page-31-0"></span>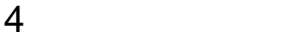

 ${\rm GP\text{-}Pro\;EX}$ 

 $\circled{f}$  3 11

4.1 GP-Pro EX

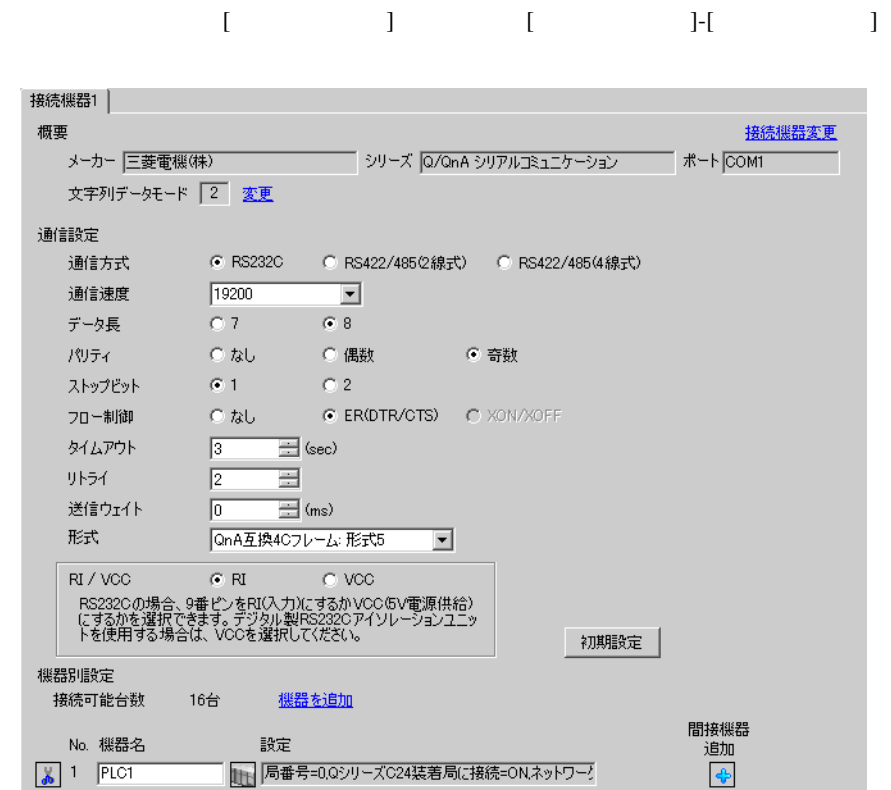

![](_page_31_Picture_129.jpeg)

![](_page_32_Picture_174.jpeg)

- 設定画面を表示するには、[ 接続機器設定 ] [ 機器別設定 ] から設定したい接続機器の ([ 設定 ])
	- $[ \qquad \qquad ] \quad [ \qquad \qquad ] \quad [ \qquad \qquad ] \qquad [ \qquad \qquad ]$

![](_page_33_Picture_185.jpeg)

![](_page_33_Picture_186.jpeg)

![](_page_34_Picture_227.jpeg)

![](_page_34_Picture_228.jpeg)

![](_page_34_Picture_229.jpeg)

![](_page_34_Picture_230.jpeg)

![](_page_35_Picture_106.jpeg)
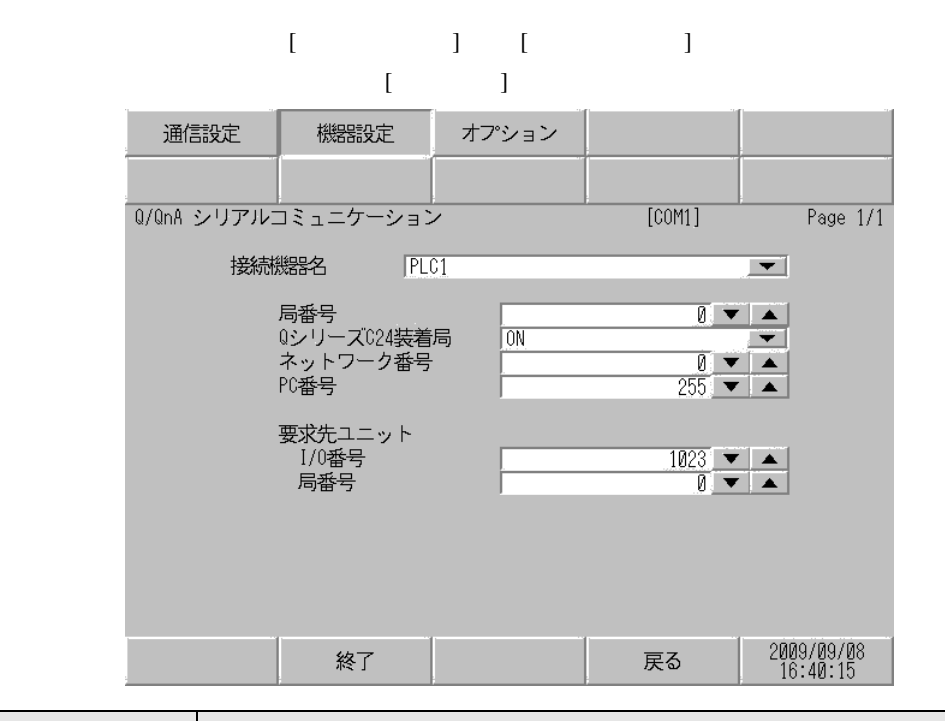

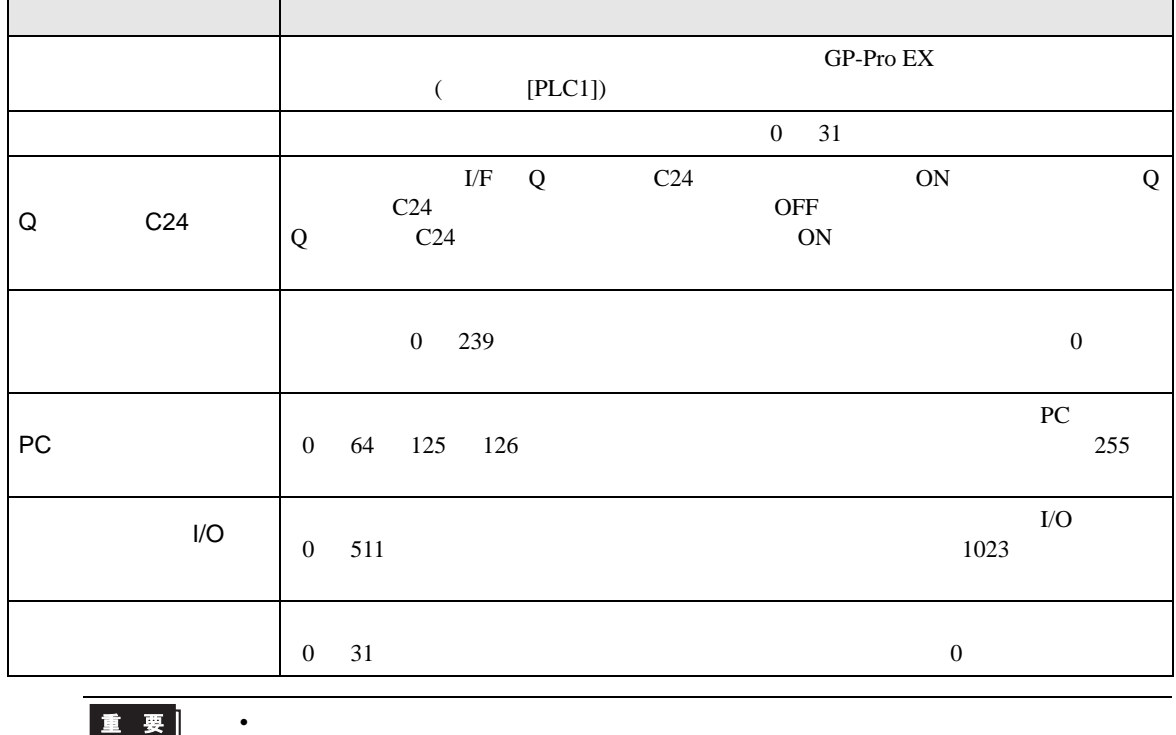

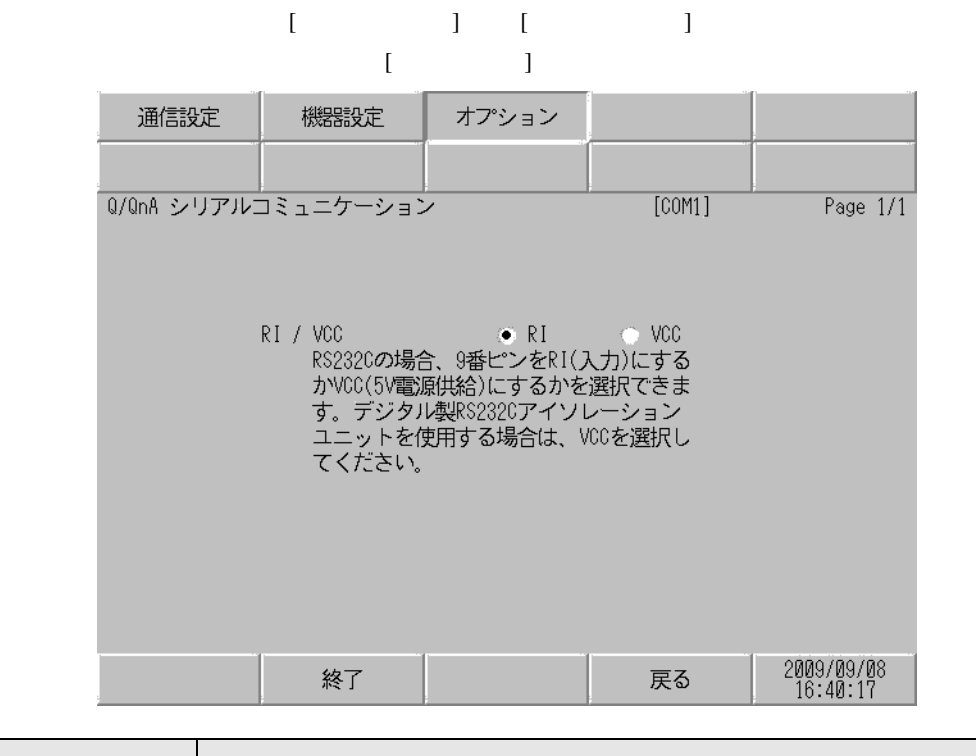

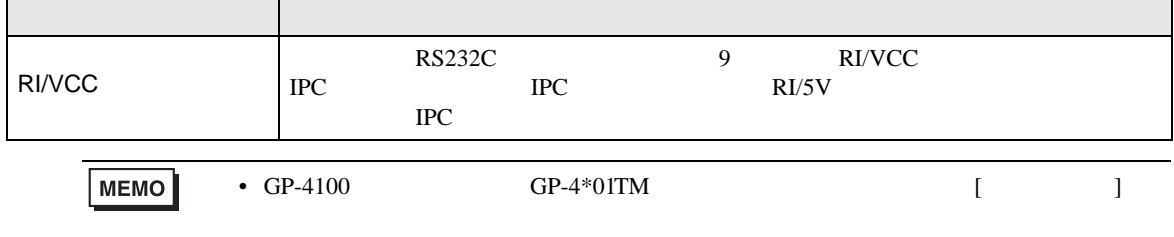

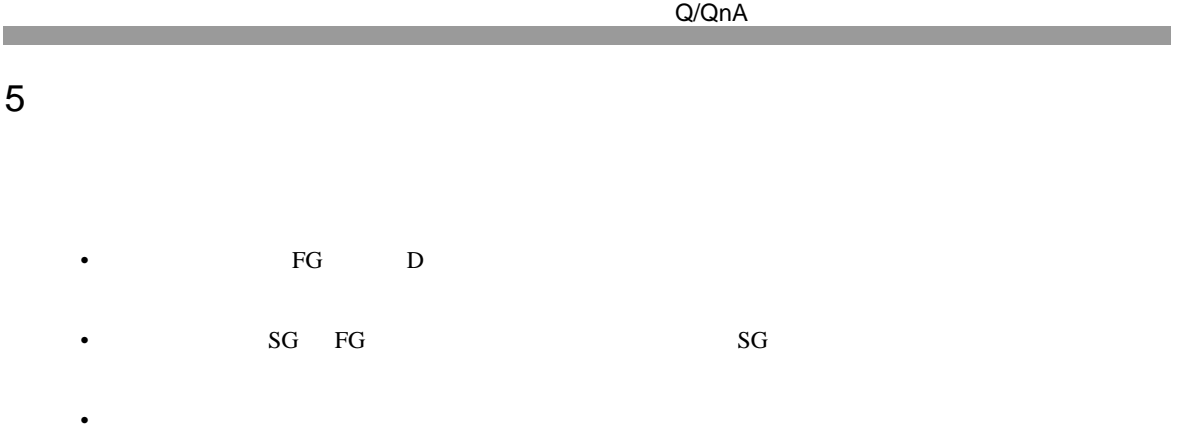

 $\overline{1}$ 

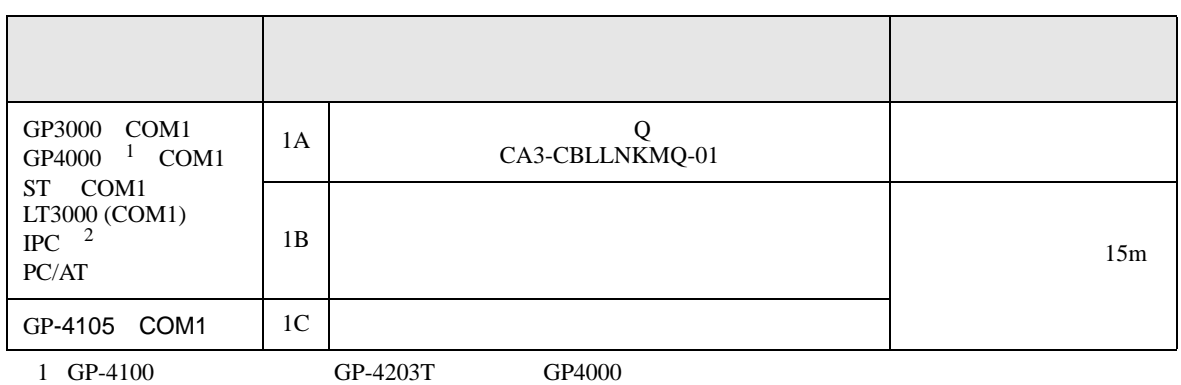

 $2 \text{ RS-232C}$  COM  $\text{CPM}$  8

1A)

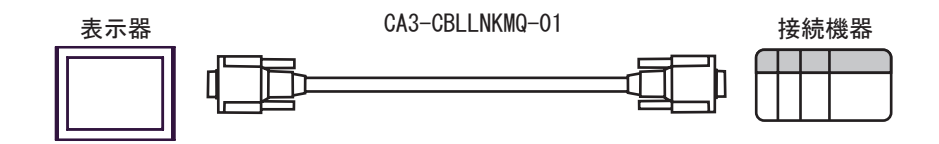

1B)

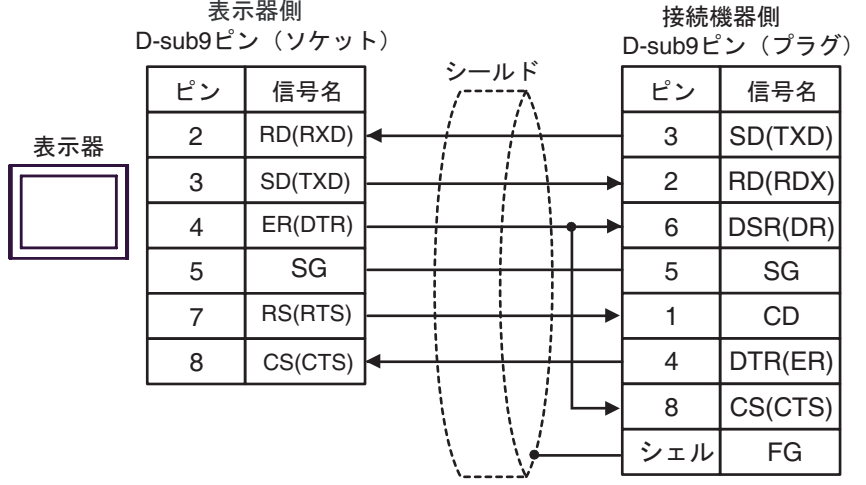

1C)

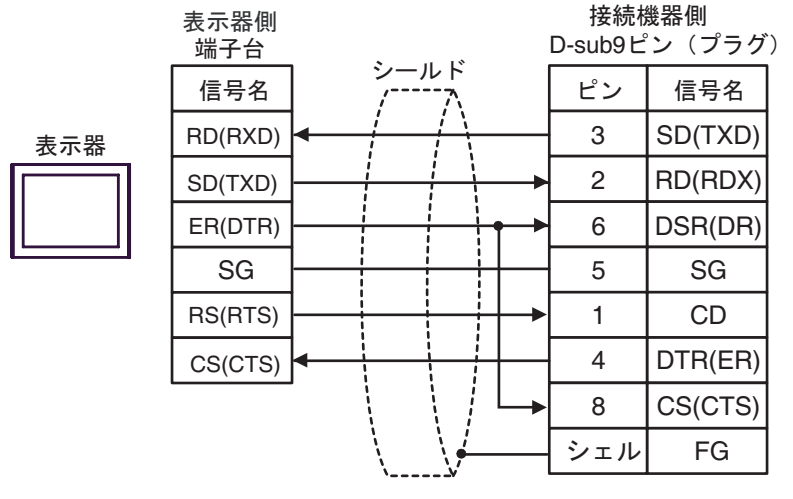

Q/QnA

<sup>2</sup>

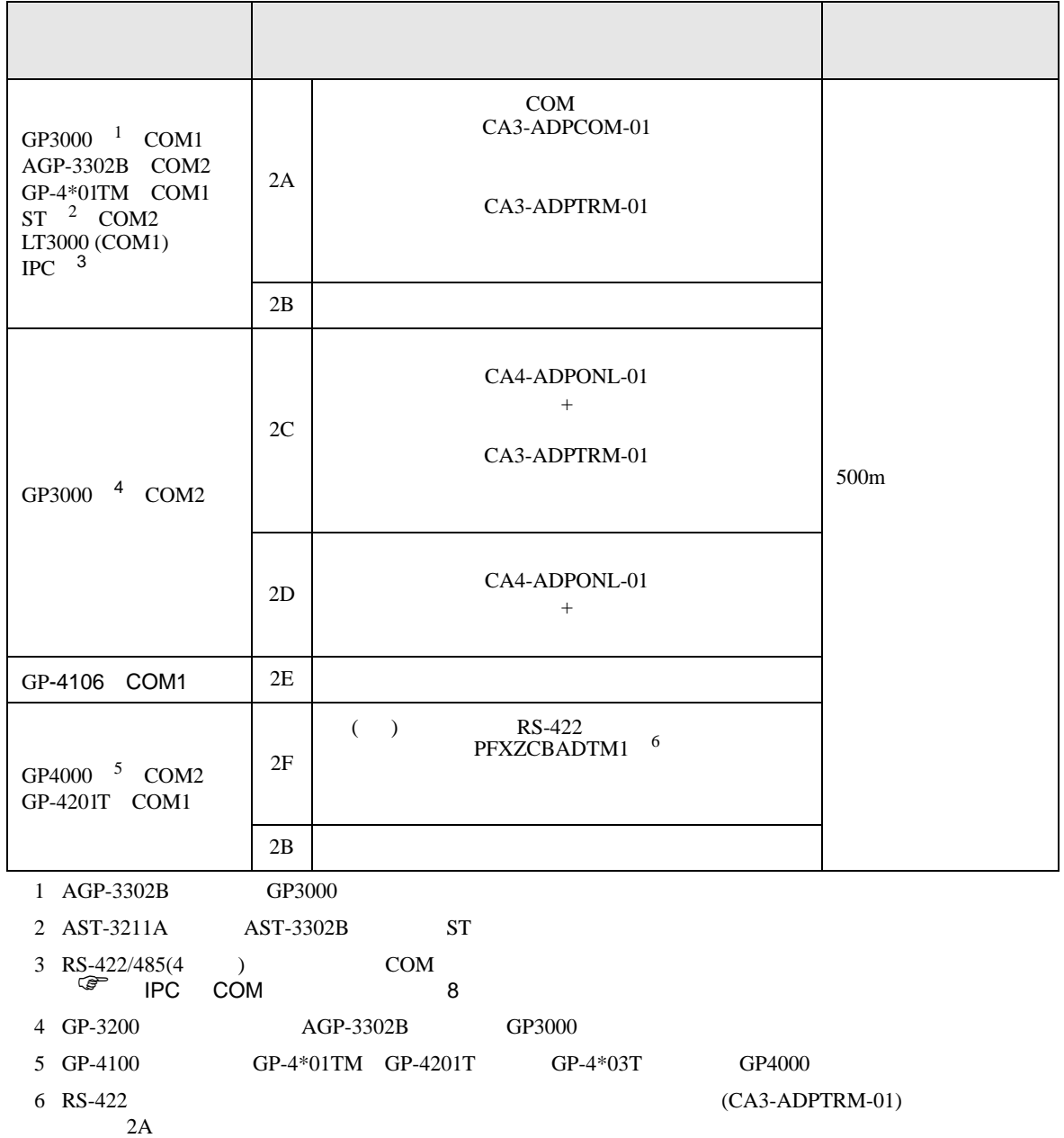

2A)

•  $1:1$ 

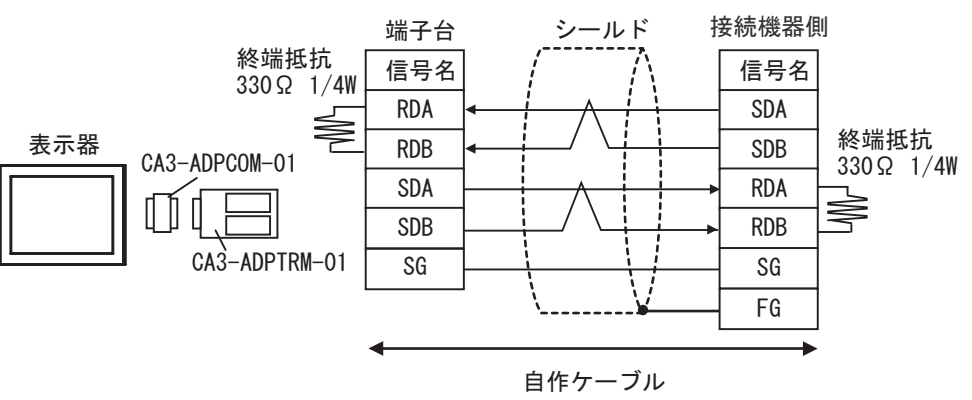

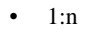

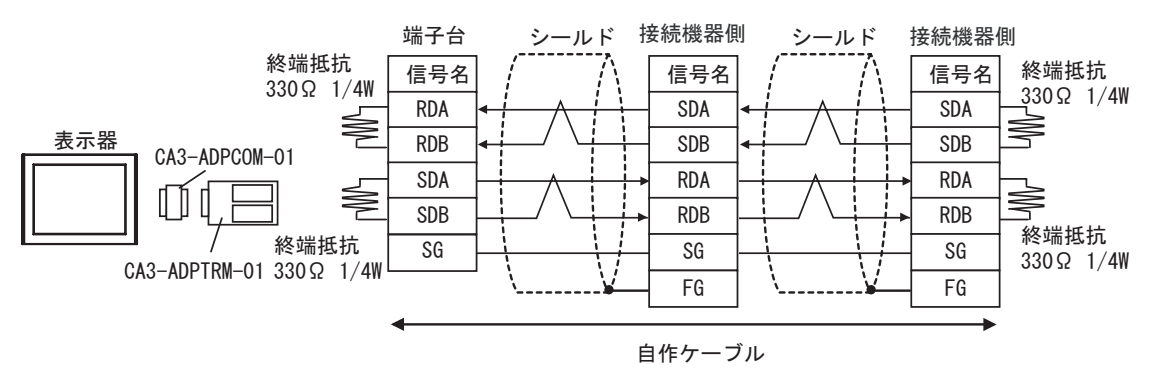

2B)

•  $1:1$ 

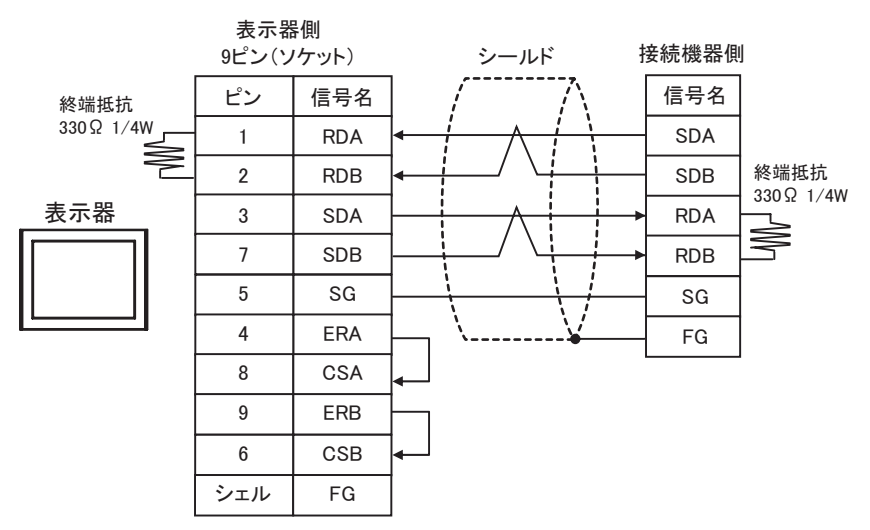

•  $1:n$ 

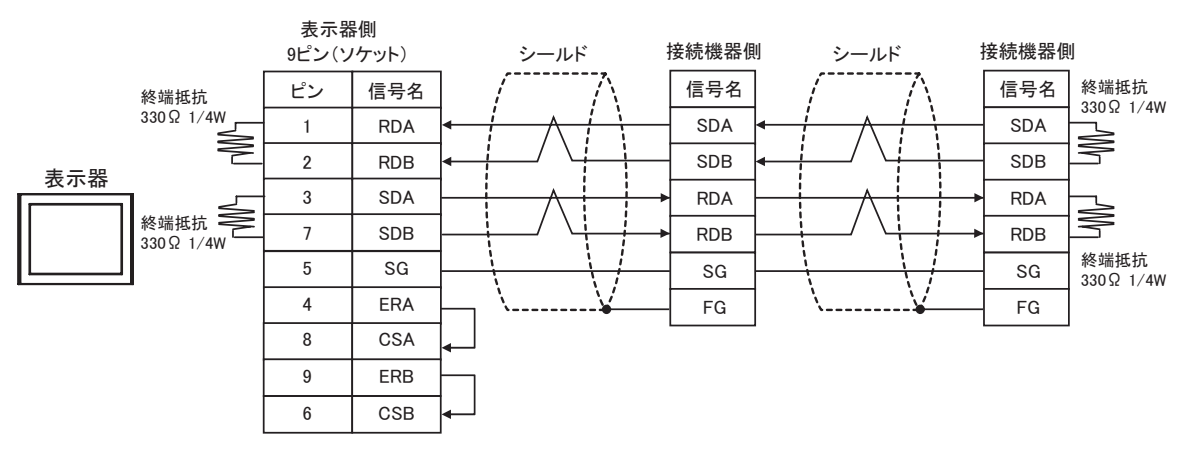

2C)

•  $1:1$ 

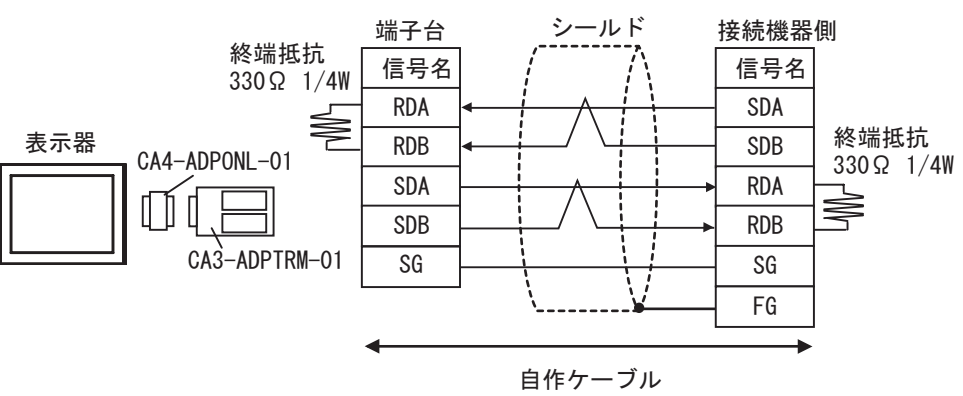

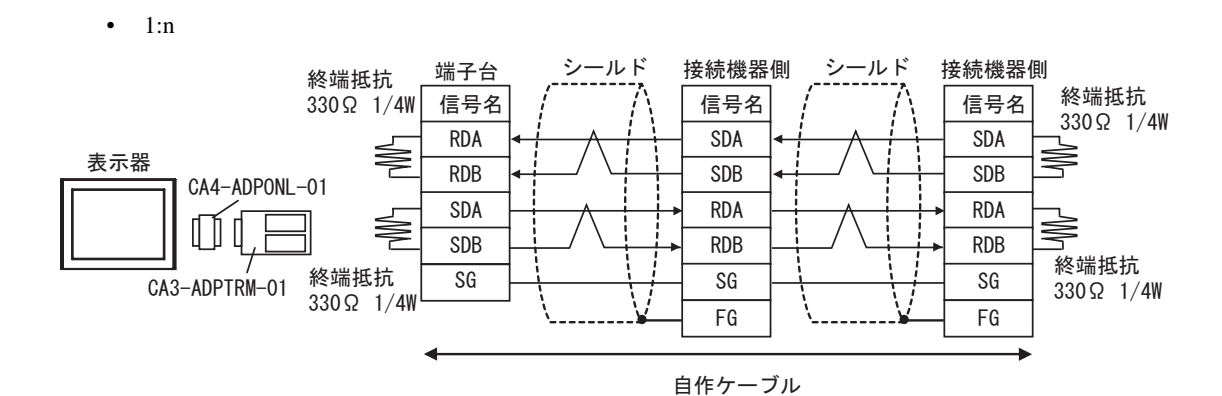

2D)

•  $1:1$ 

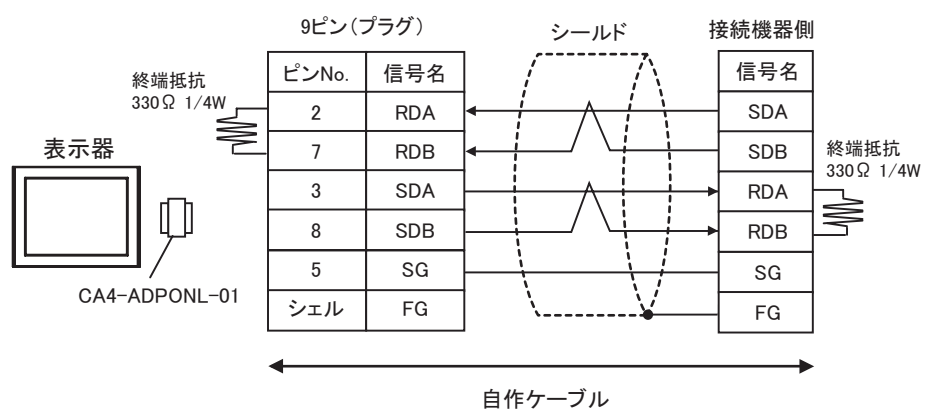

•  $1:n$ 

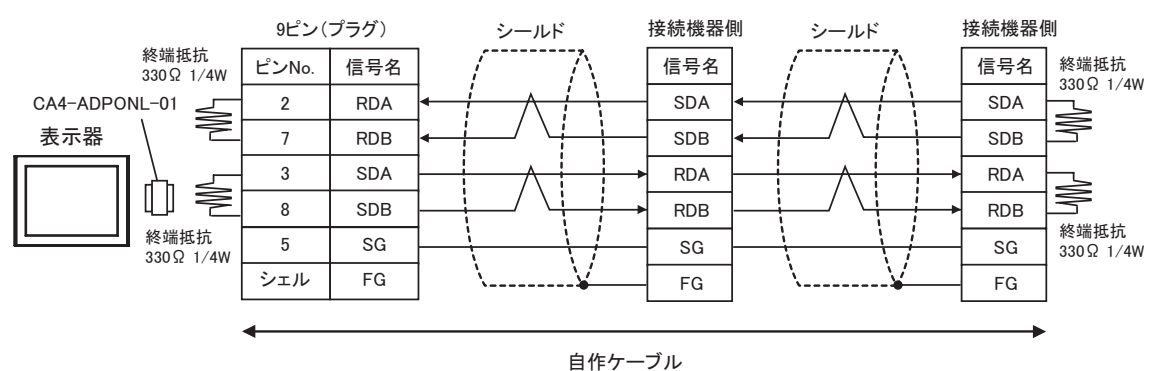

2E)

•  $1:1$ 

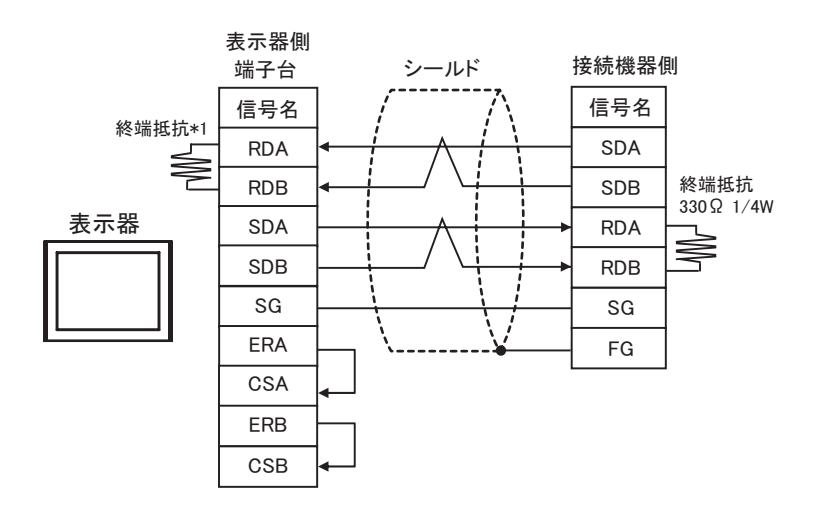

 $*1$ 

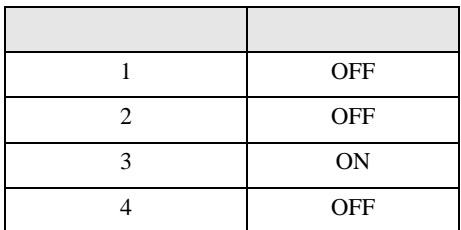

•  $1:n$ 

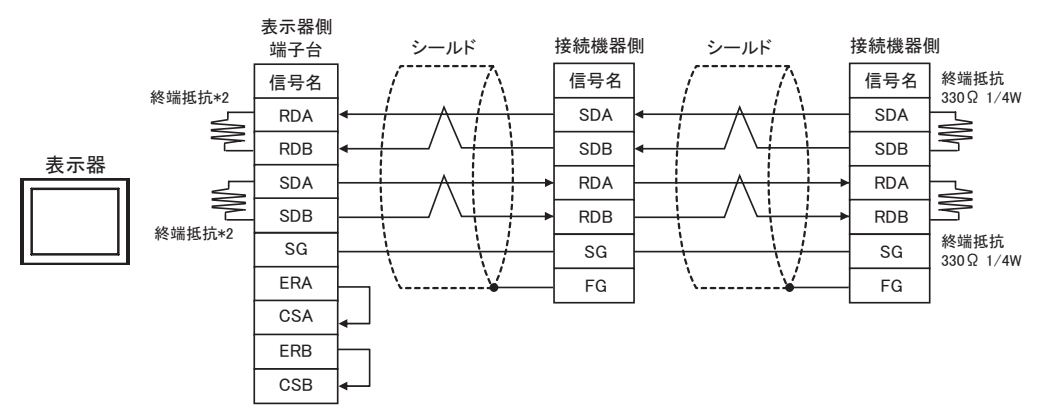

 $*2$ 

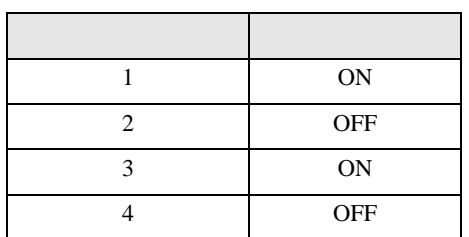

2F)

•  $1:1$ 

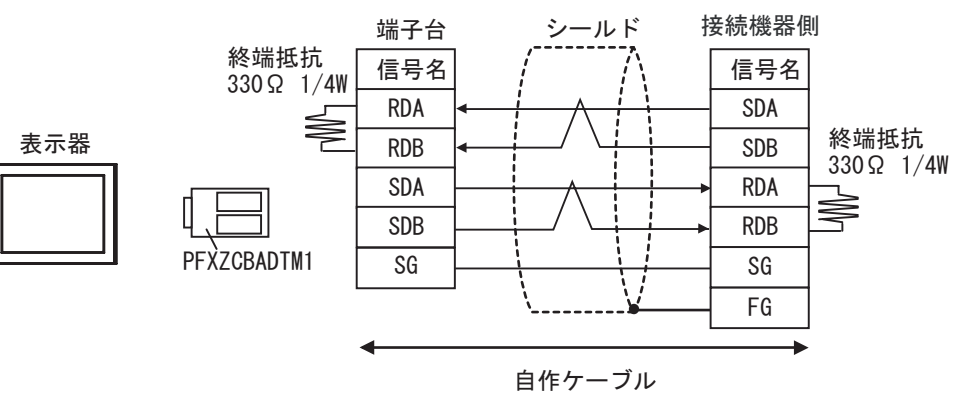

•  $1:n$ 

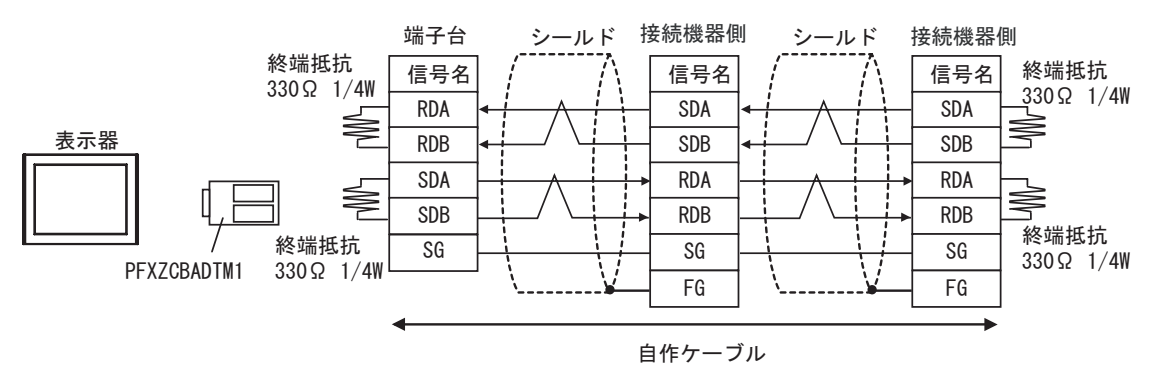

結線図 3

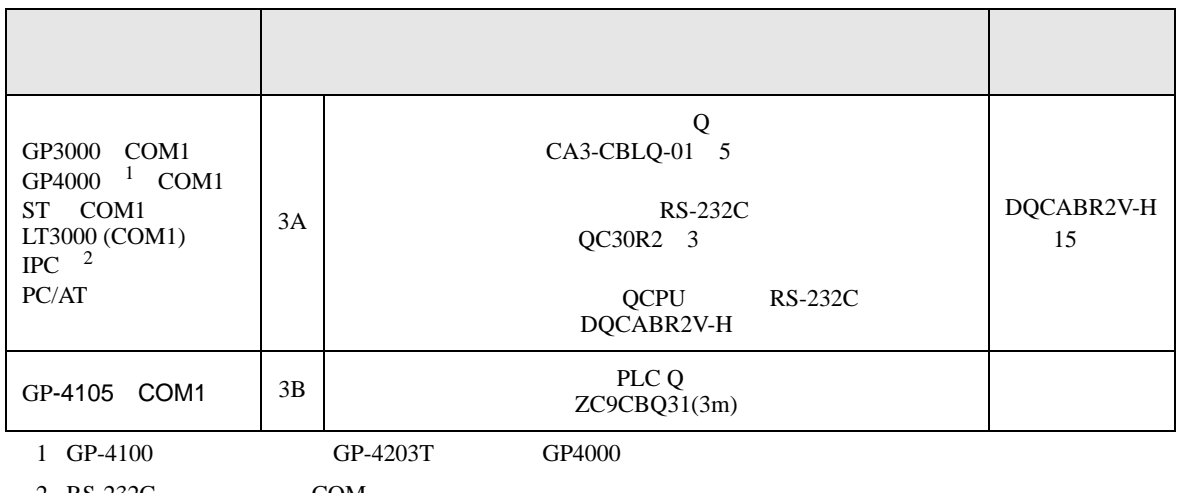

 $2 \text{ RS-232C}$  COM  $\text{CPM}$  8

3A)

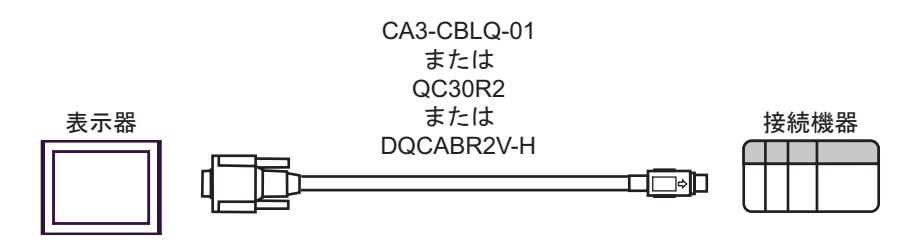

3B)

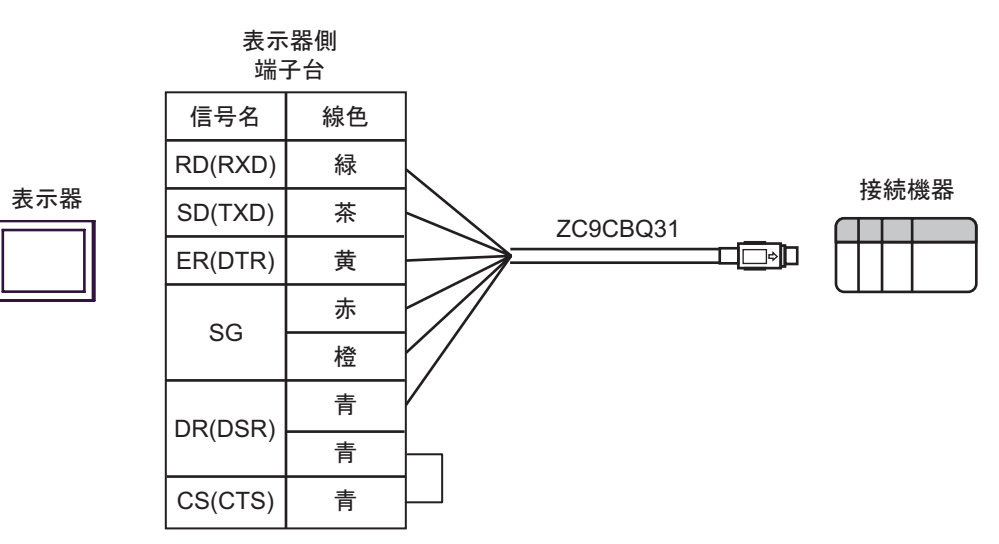

結線図 4

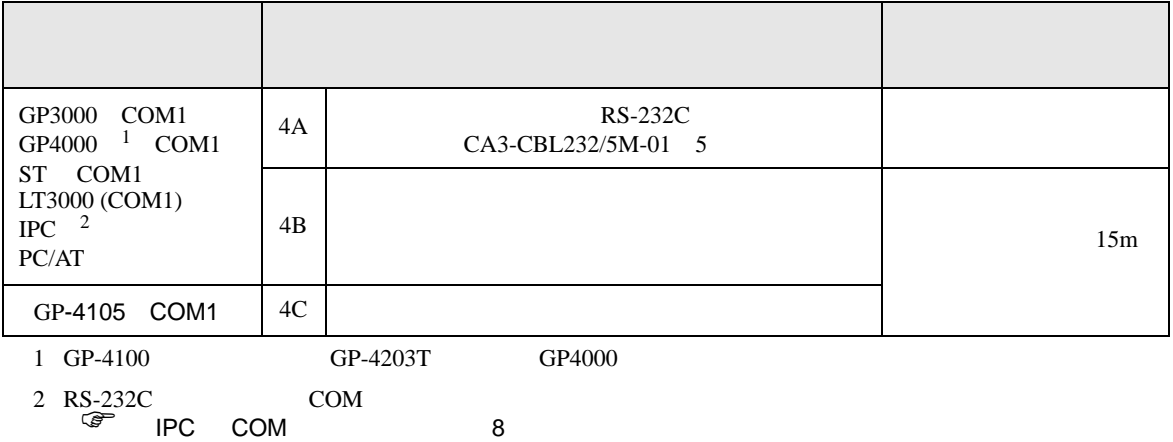

4A)

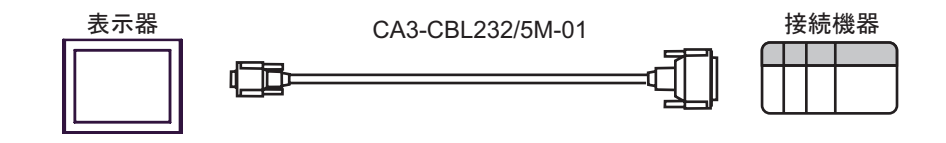

4B)

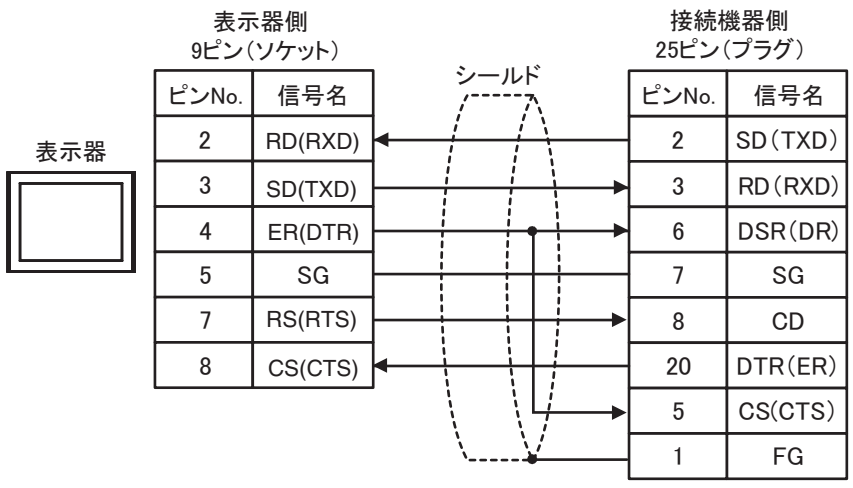

接続機器側

4C)

表示器

表示器側

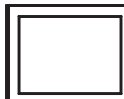

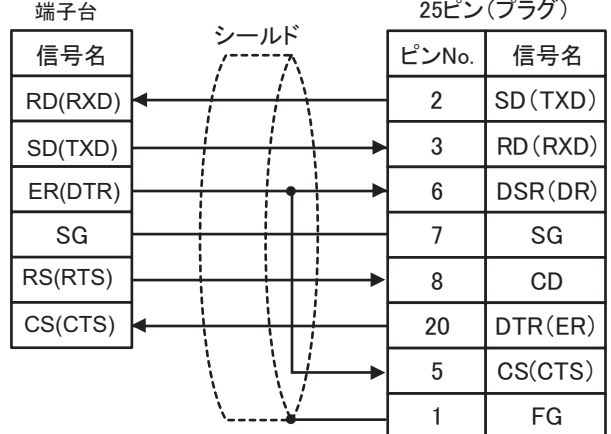

Q/QnA

 $\overline{5}$ 

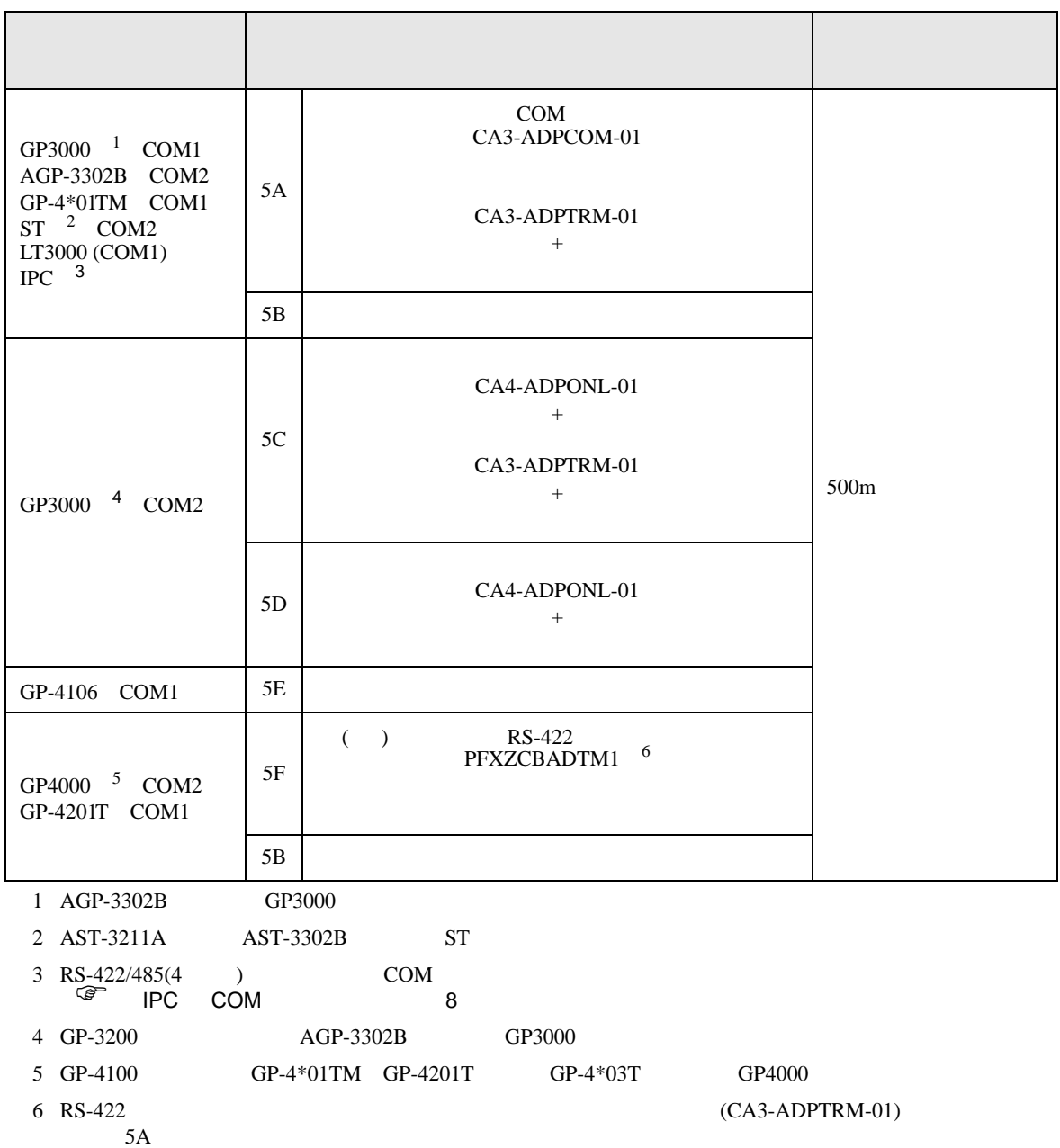

5A)

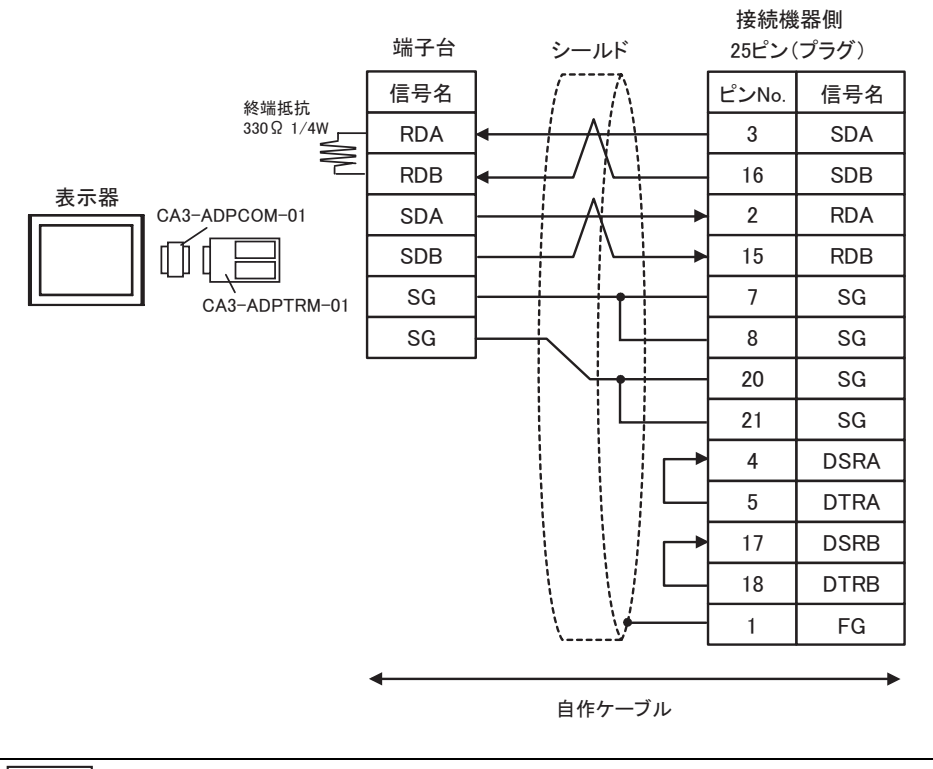

 $\bullet$ 

**MEMO** 

5B)

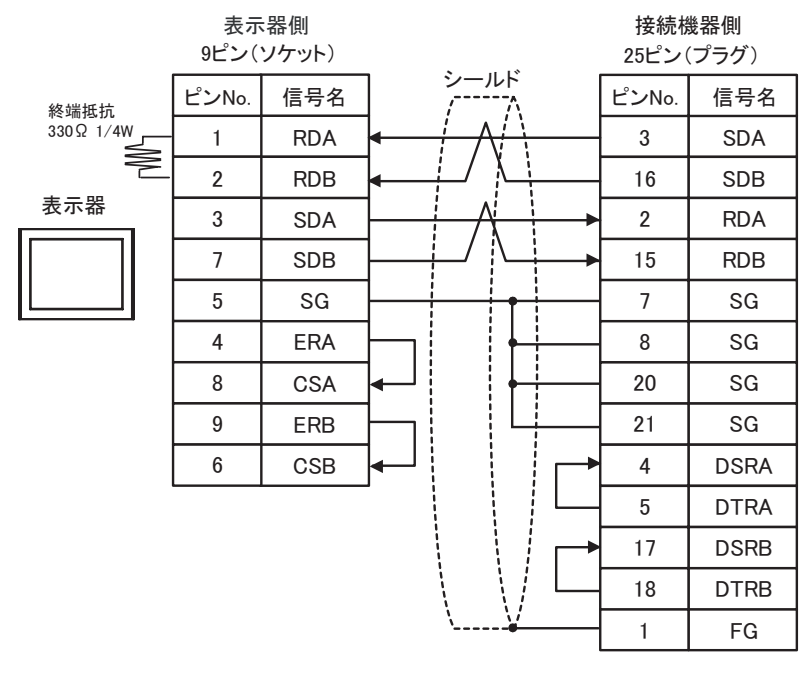

**MEMO** 

 $\bullet$ 

5C)

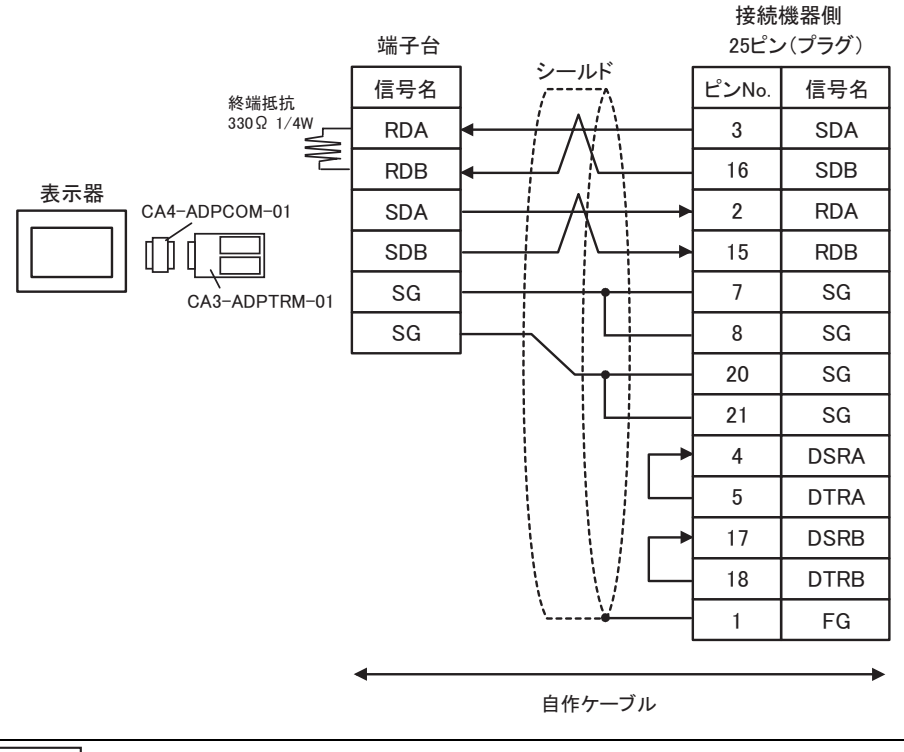

**MEMO** 

5D)

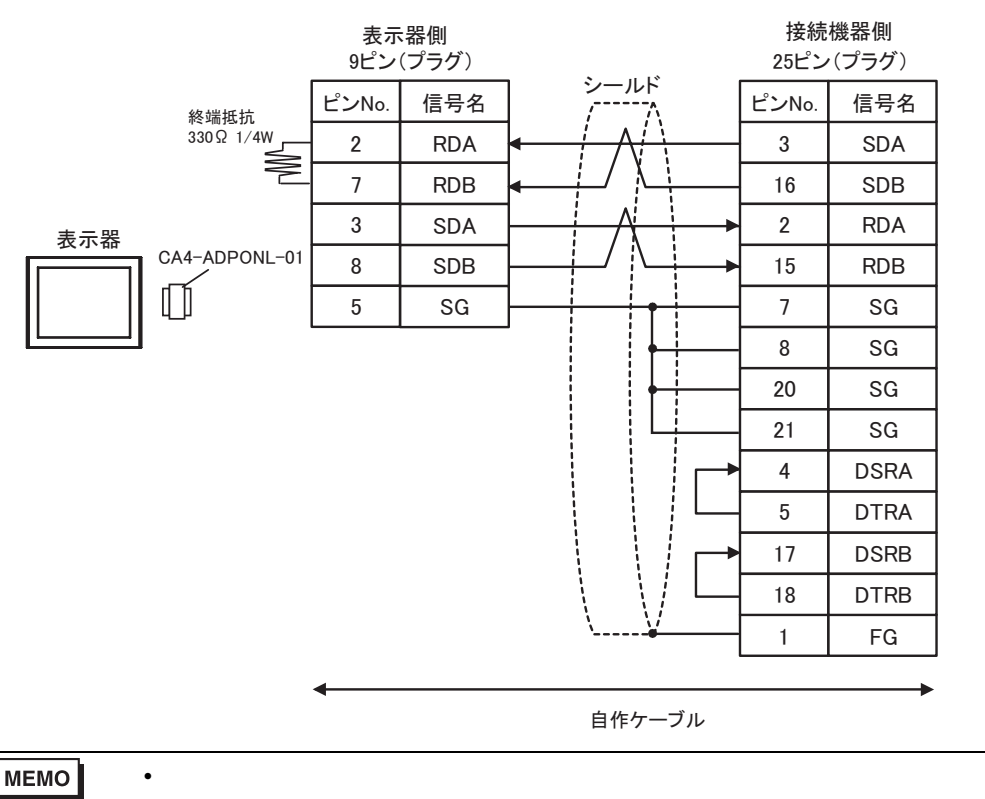

 $\bullet$ 

5E)

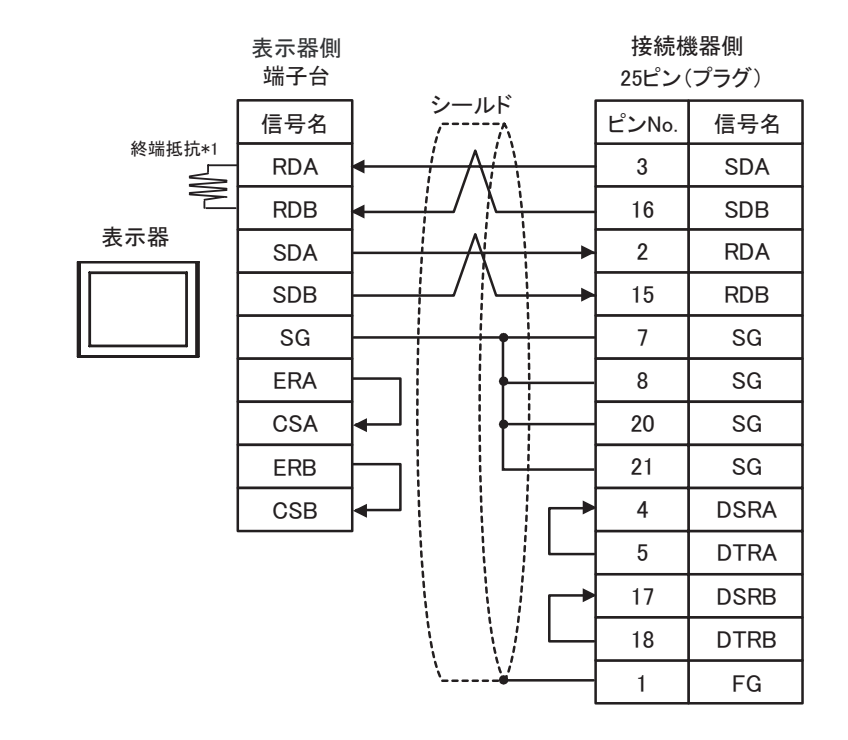

 $\bullet$  extends the contract of the contract of the contract of the contract of the contract of the contract of the contract of the contract of the contract of the contract of the contract of the contract of the contract of

### MEMO

 $*1$ 

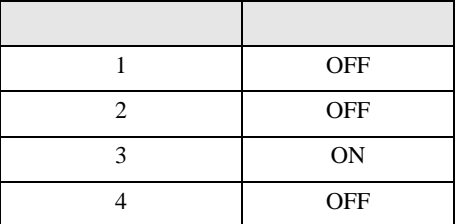

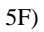

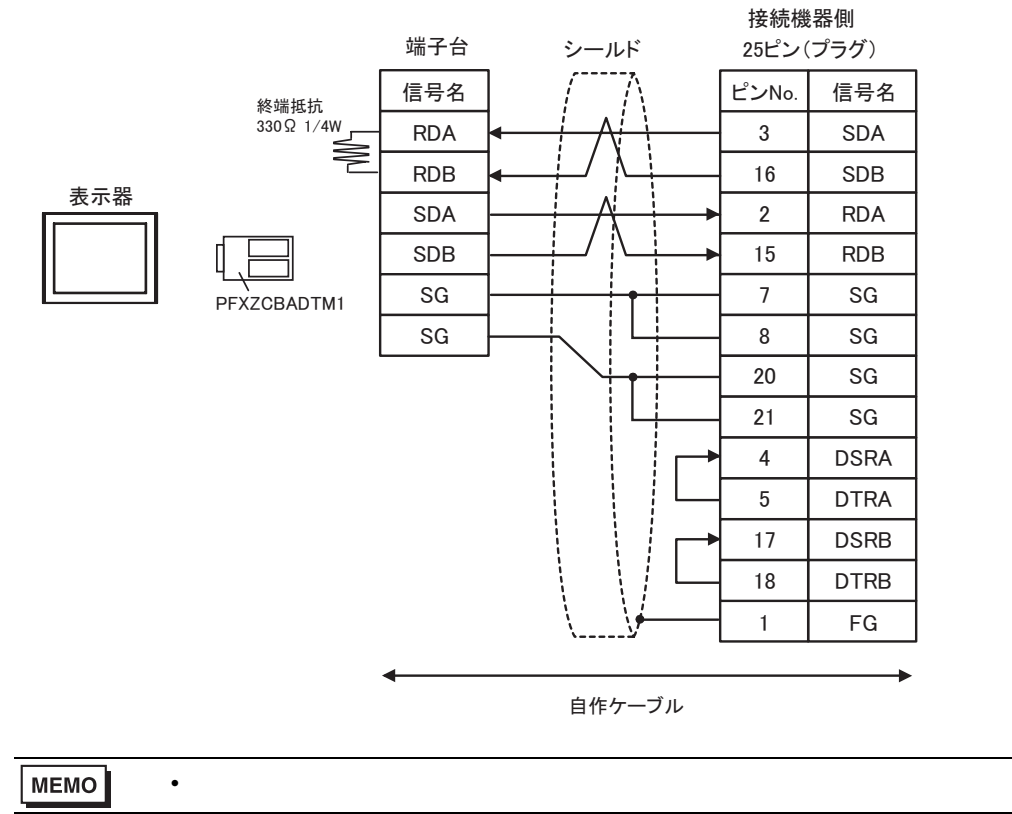

Q/QnA

結線図 6

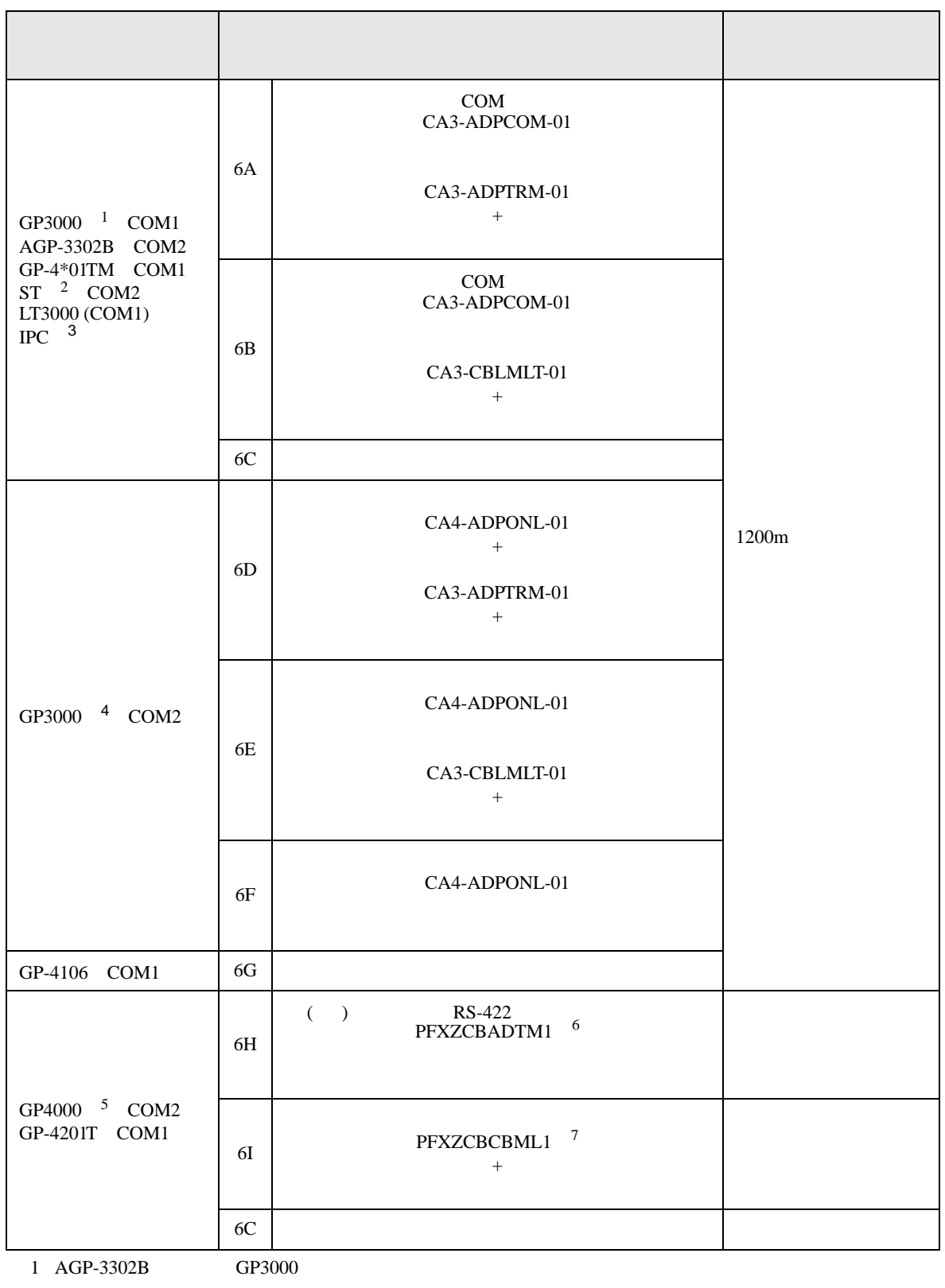

2 AST-3211A AST-3302B ST

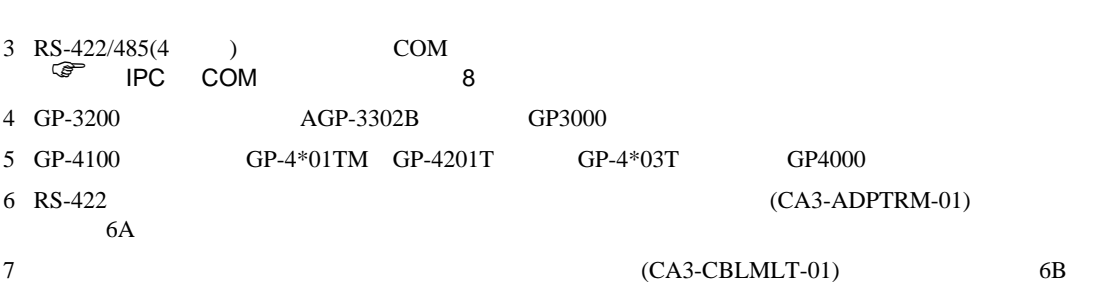

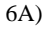

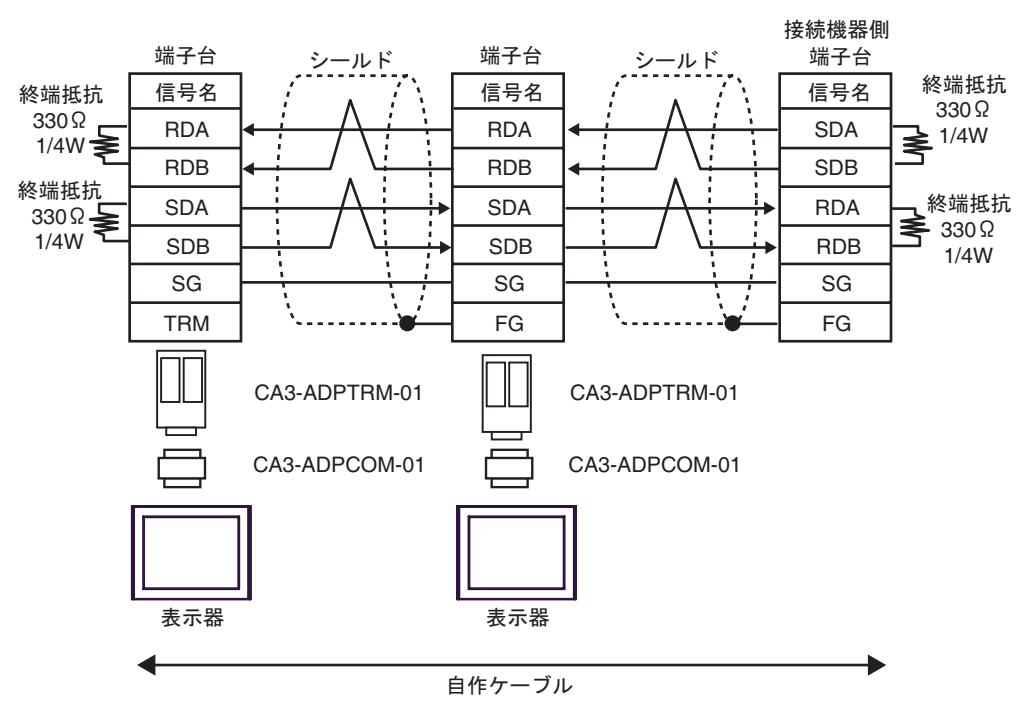

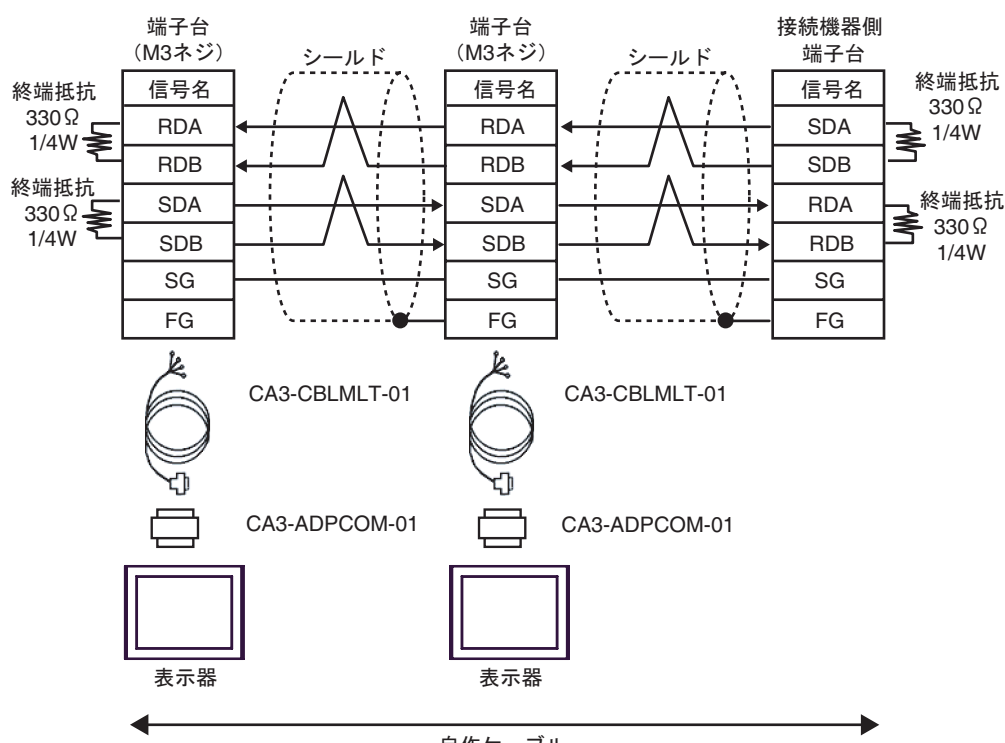

自作ケーブル

6C)

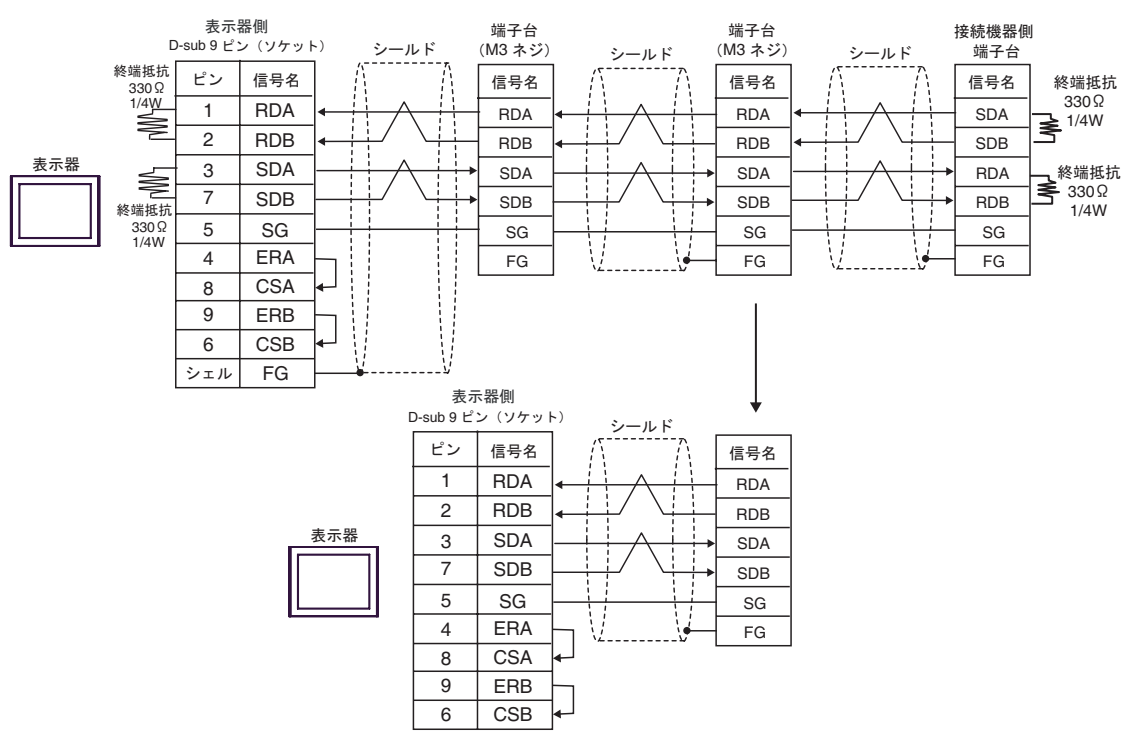

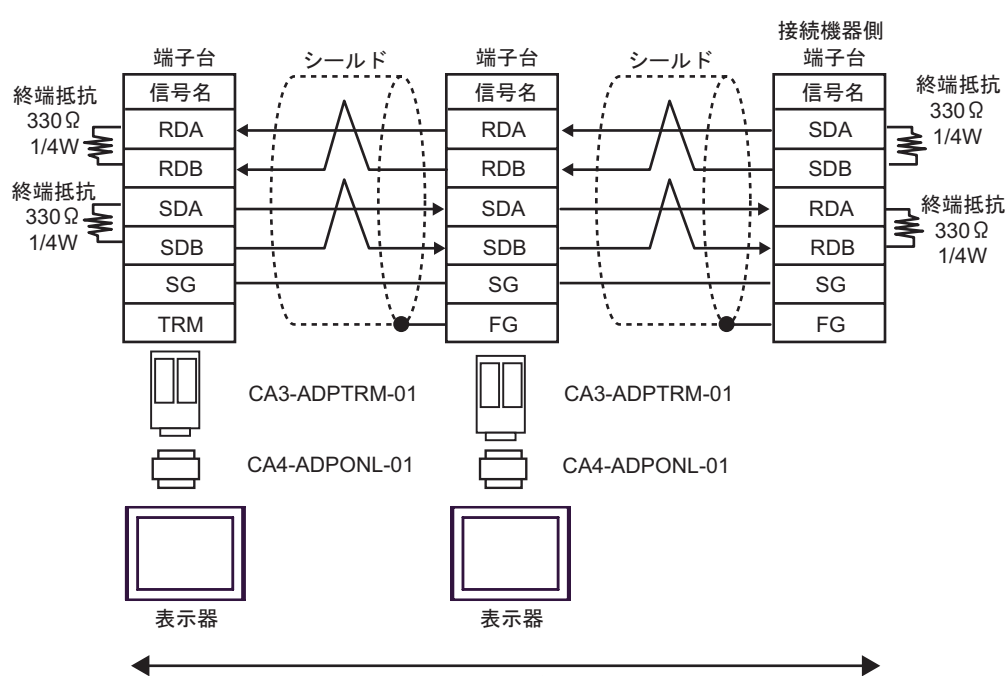

自作ケーブル

6E)

6D)

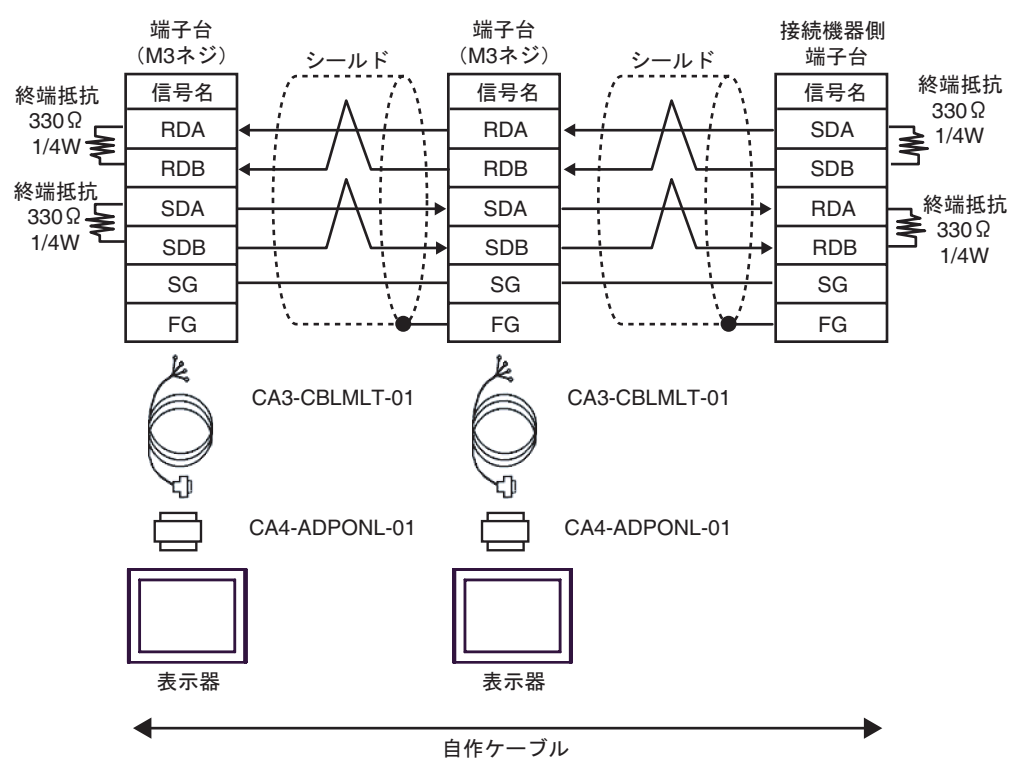

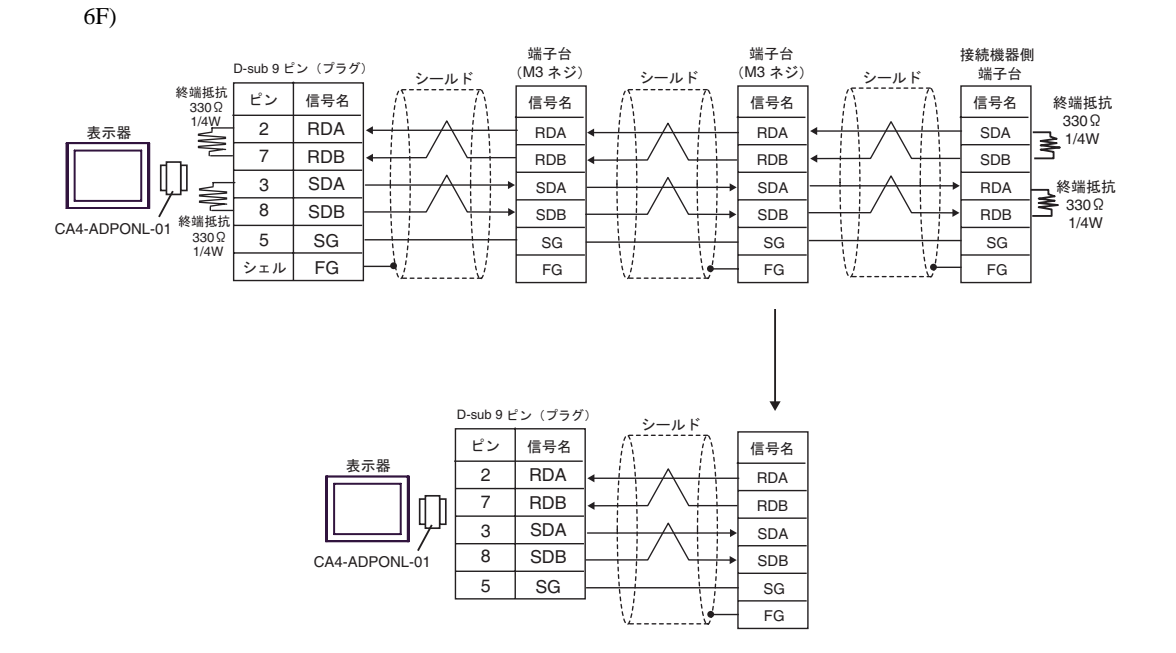

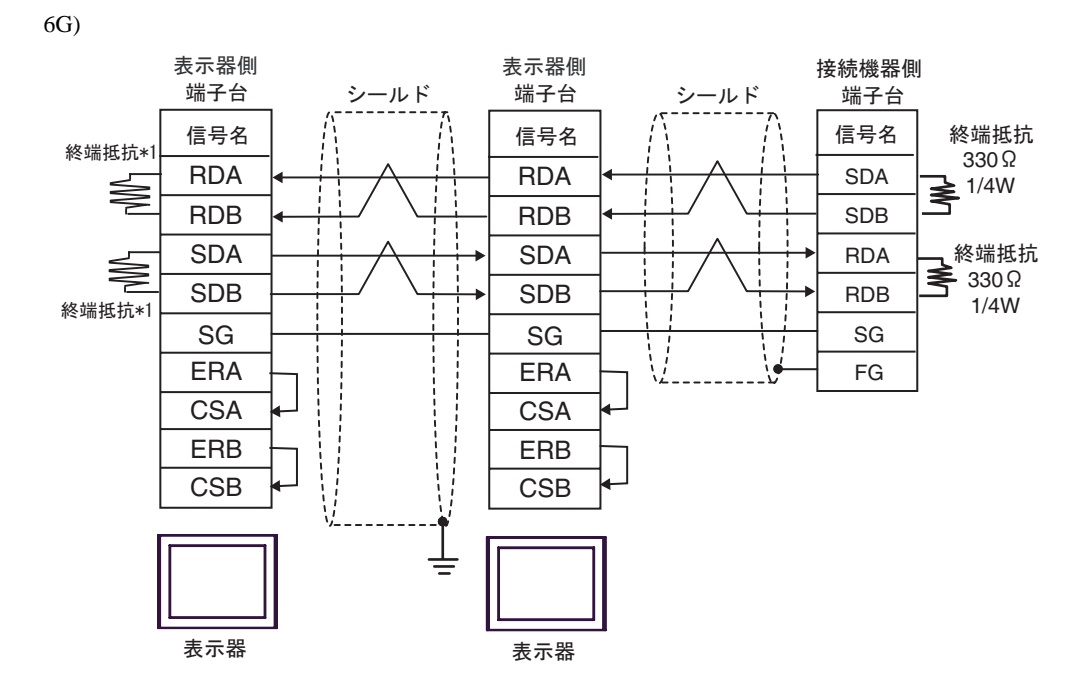

 $*1$ 

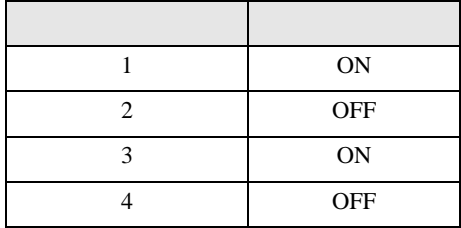

OFF

n:1  $1 \t 4$ 

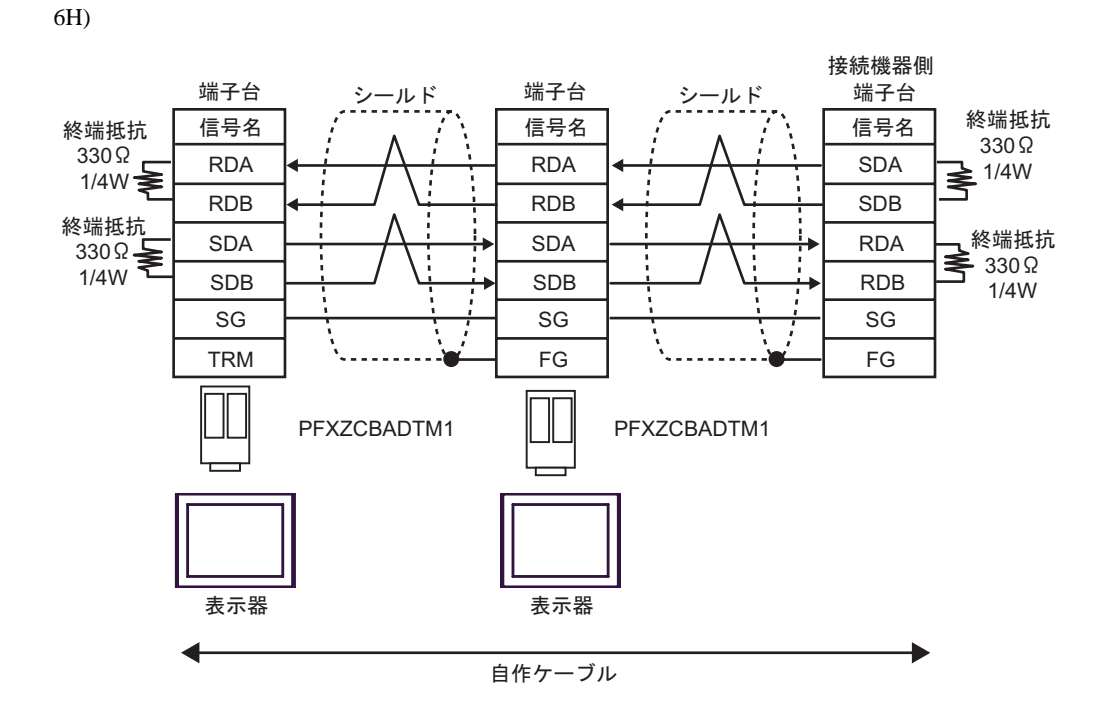

6I)

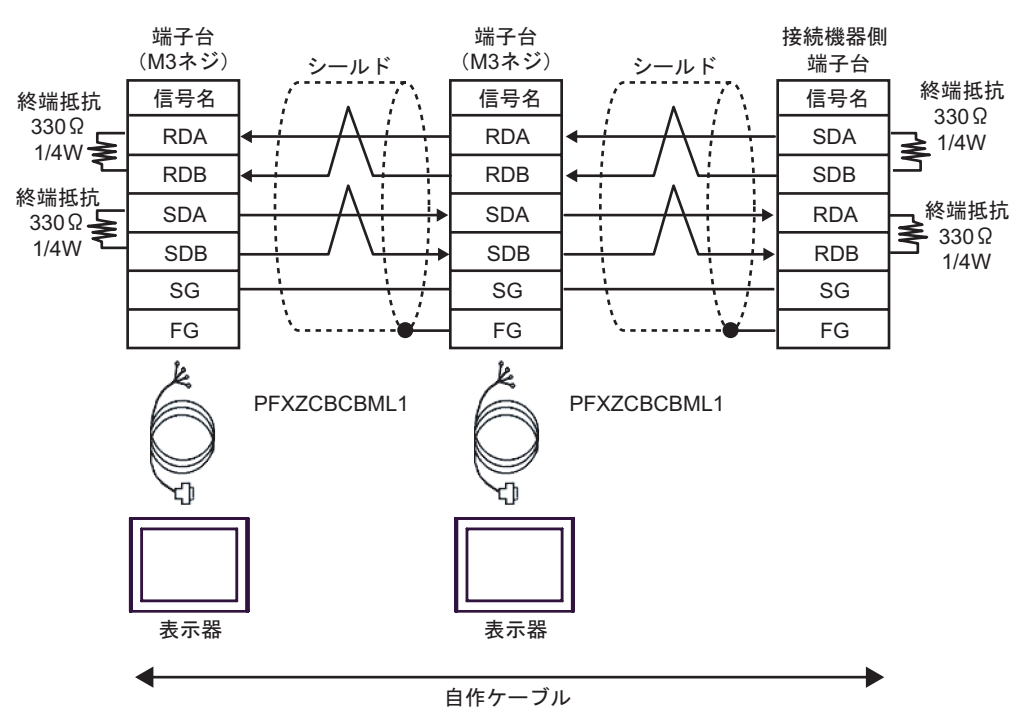

 $\Box$ 

## MELSEC Q(NATELEC Q) And The CONTROL CONTROL CONTROL CONTROL CONTROL CONTROL CONTROL CONTROL CONTROL CONTROL CONTROL CONTROL CONTROL CONTROL CONTROL CONTROL CONTROL CONTROL CONTROL CONTROL CONTROL CONTROL CONTROL CONTROL CO

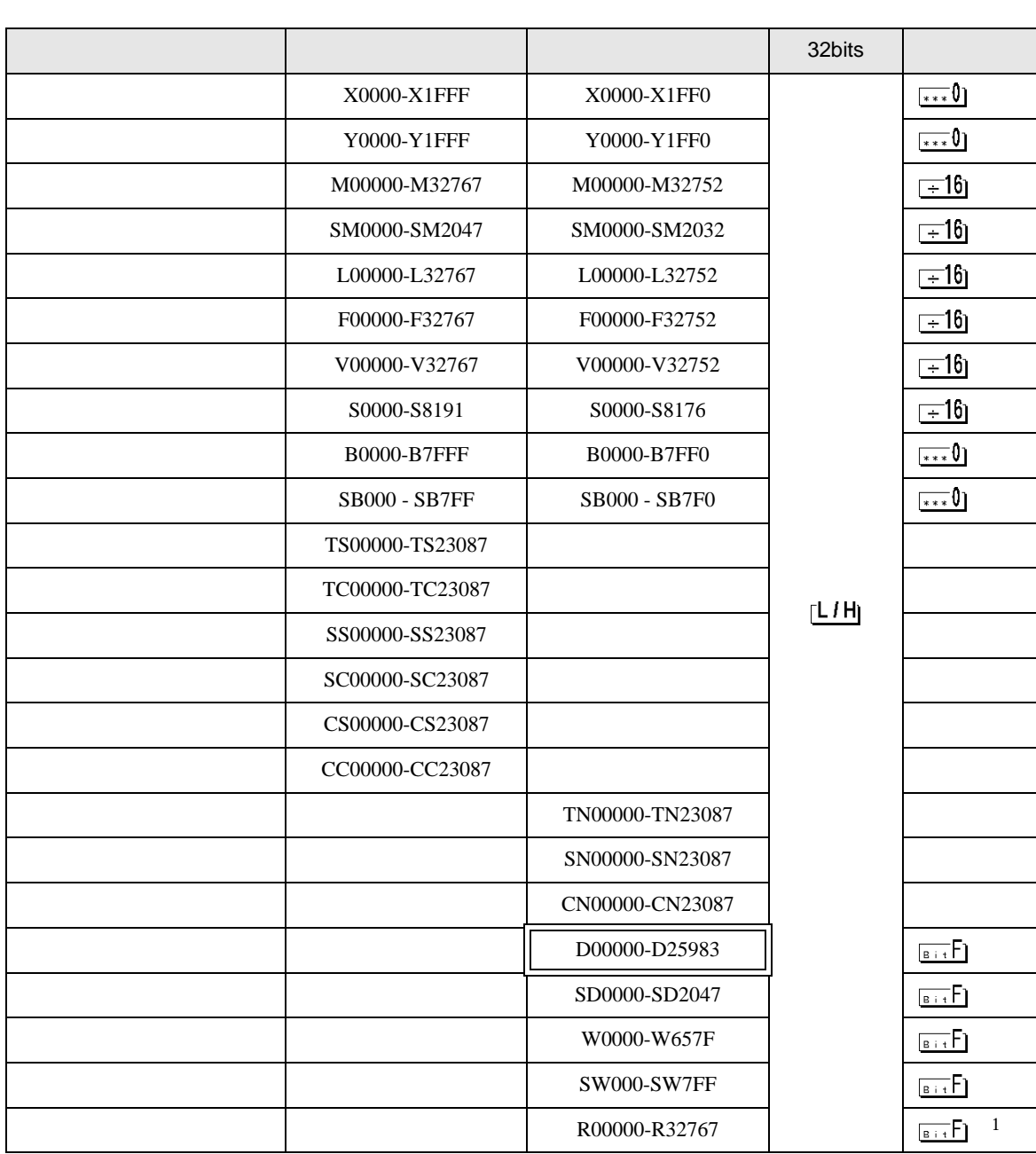

 $6$ 

<span id="page-63-0"></span>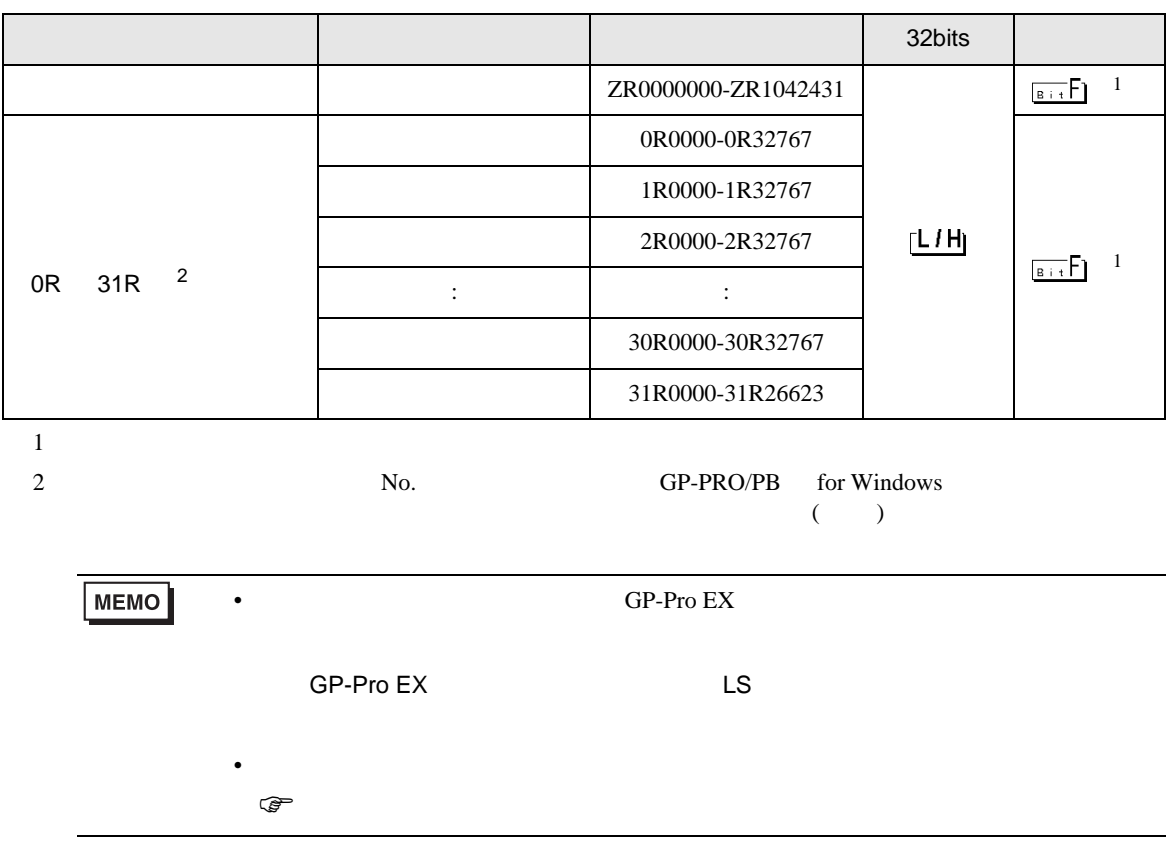

Q/QnA

MELSEC Q

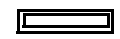

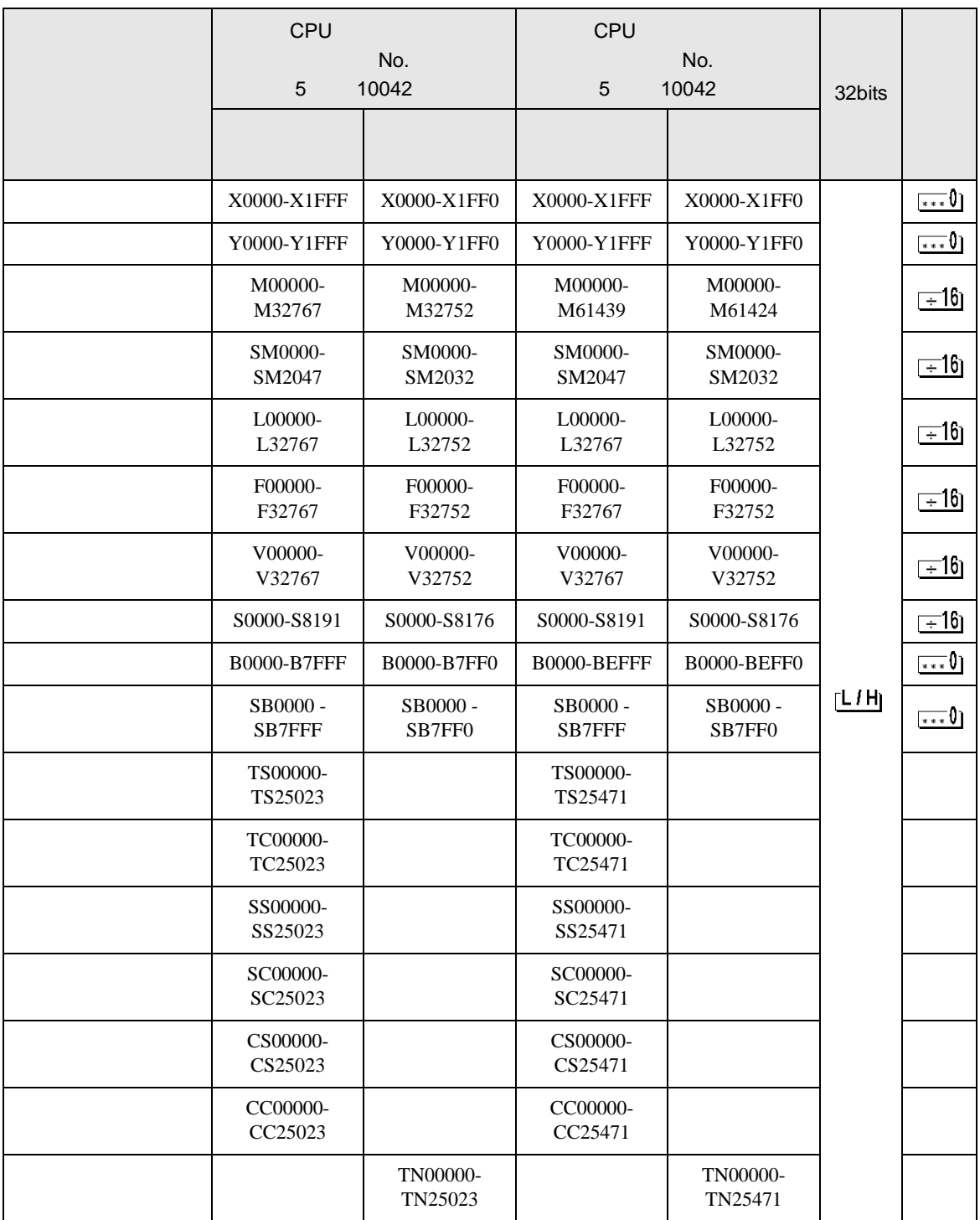

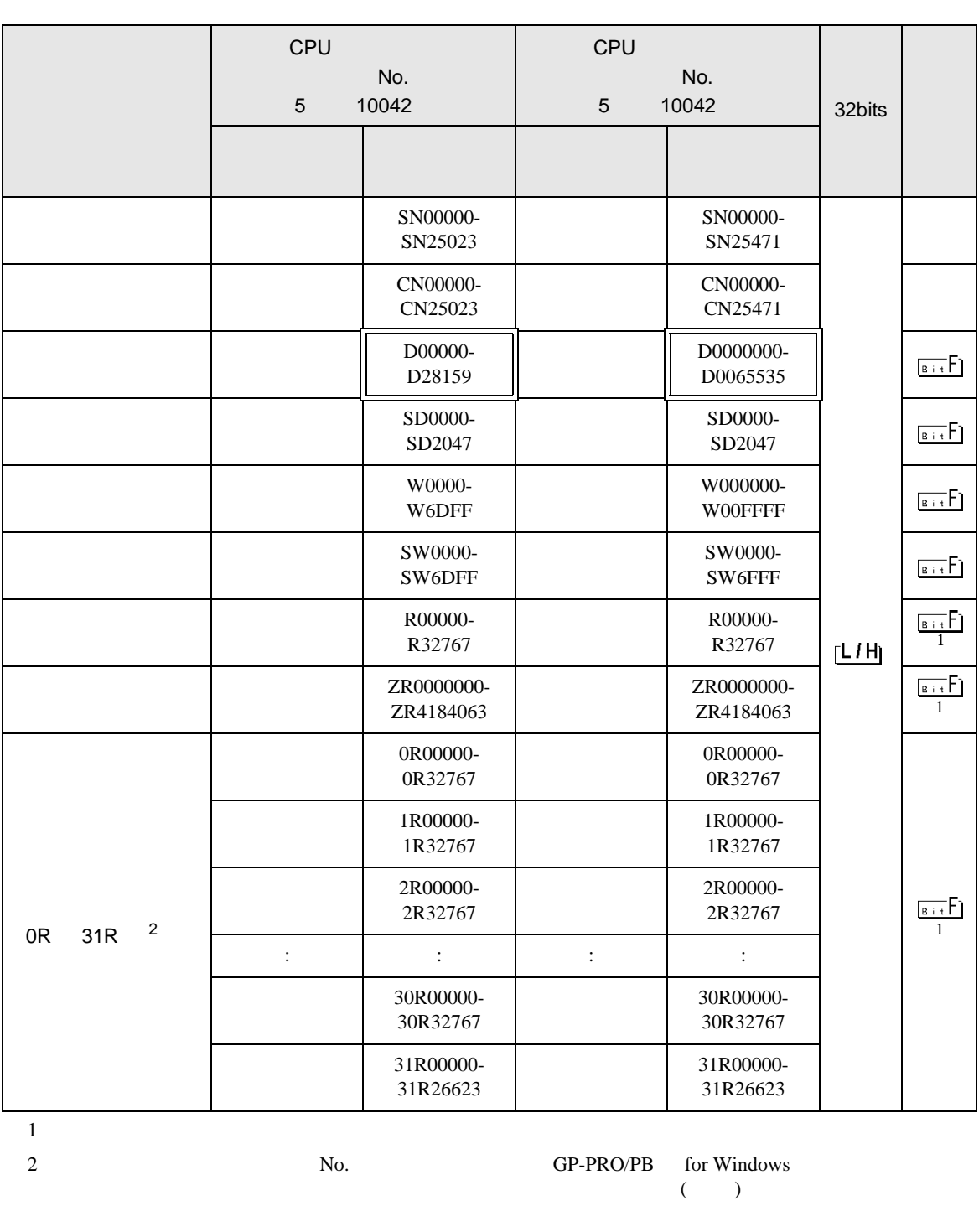

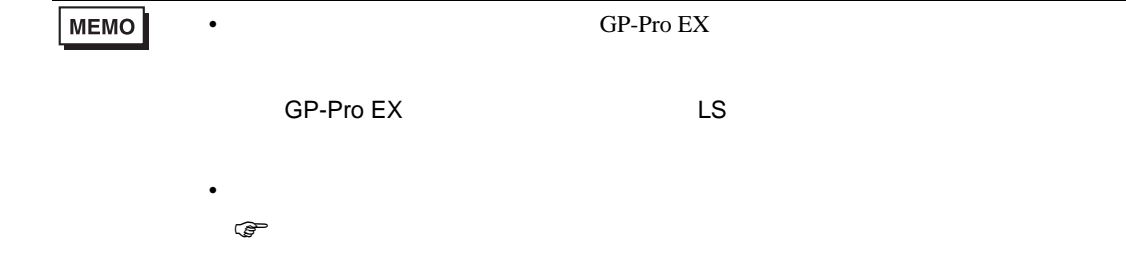

 $\Box$ 

MELSEC L

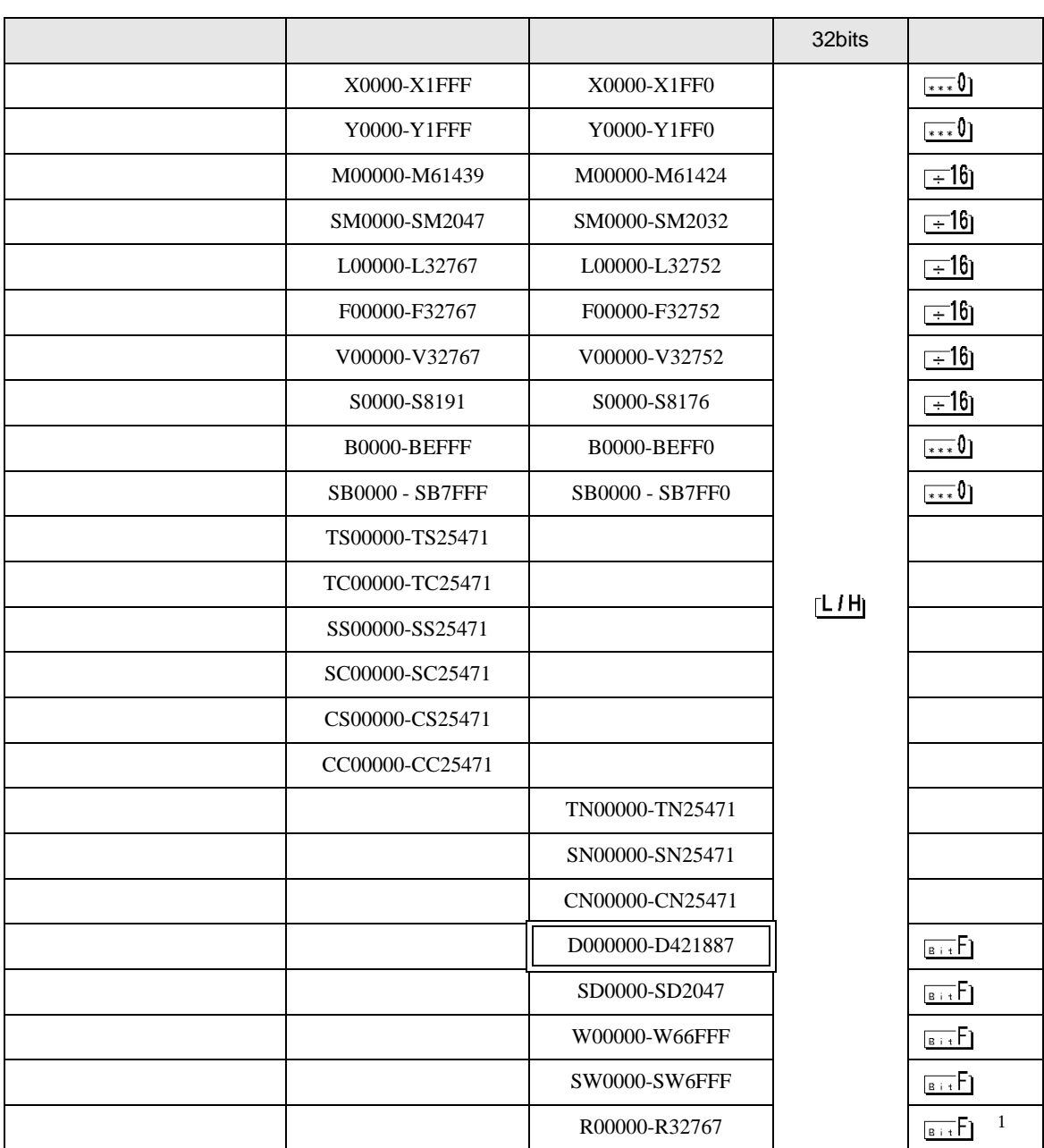

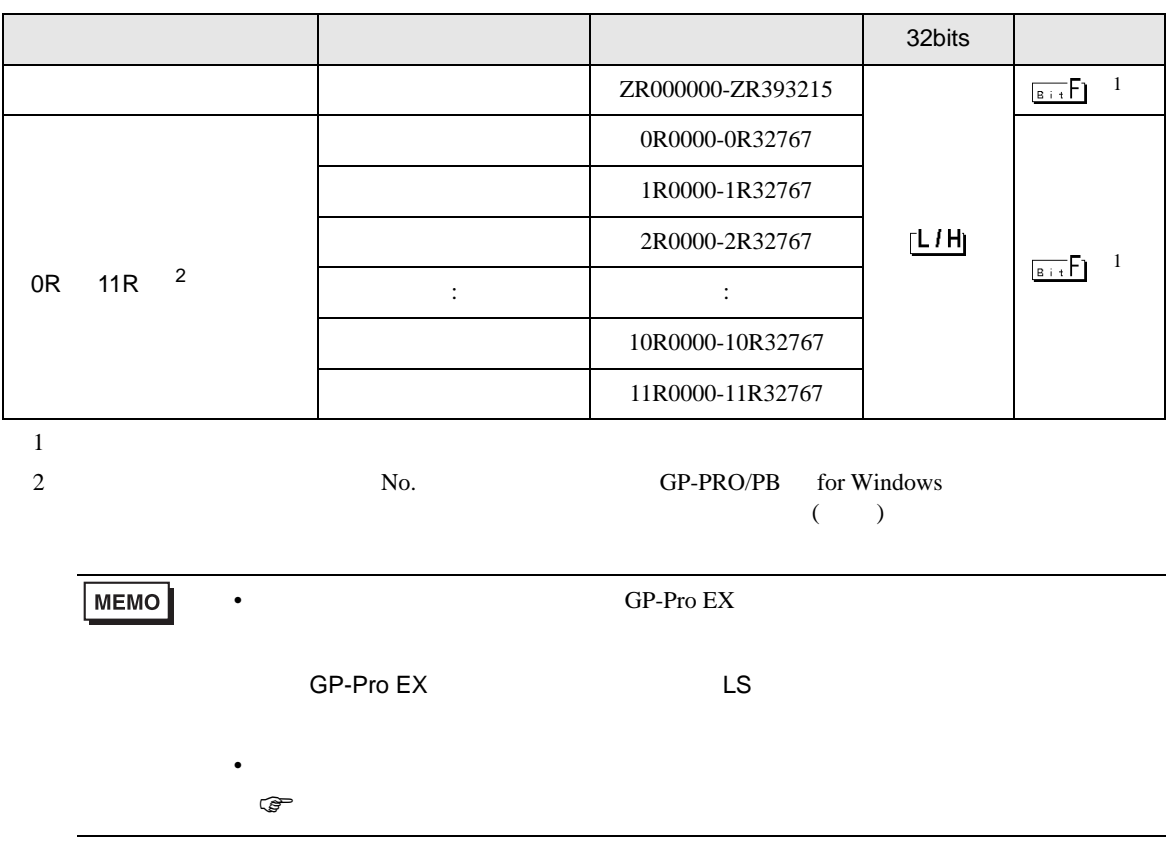

 $7$ 

## MELSEC Q/QnA

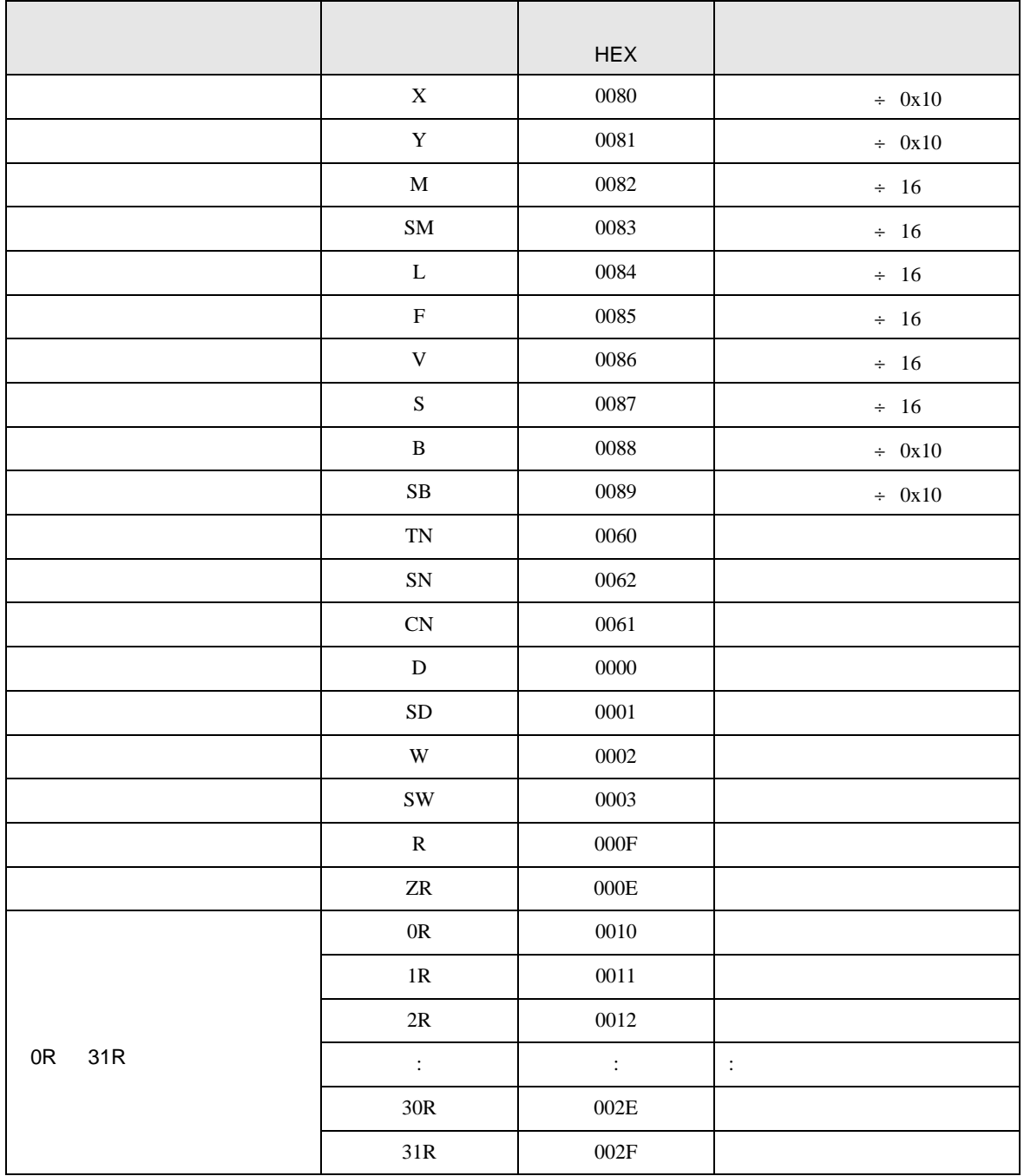

# MELSEC L

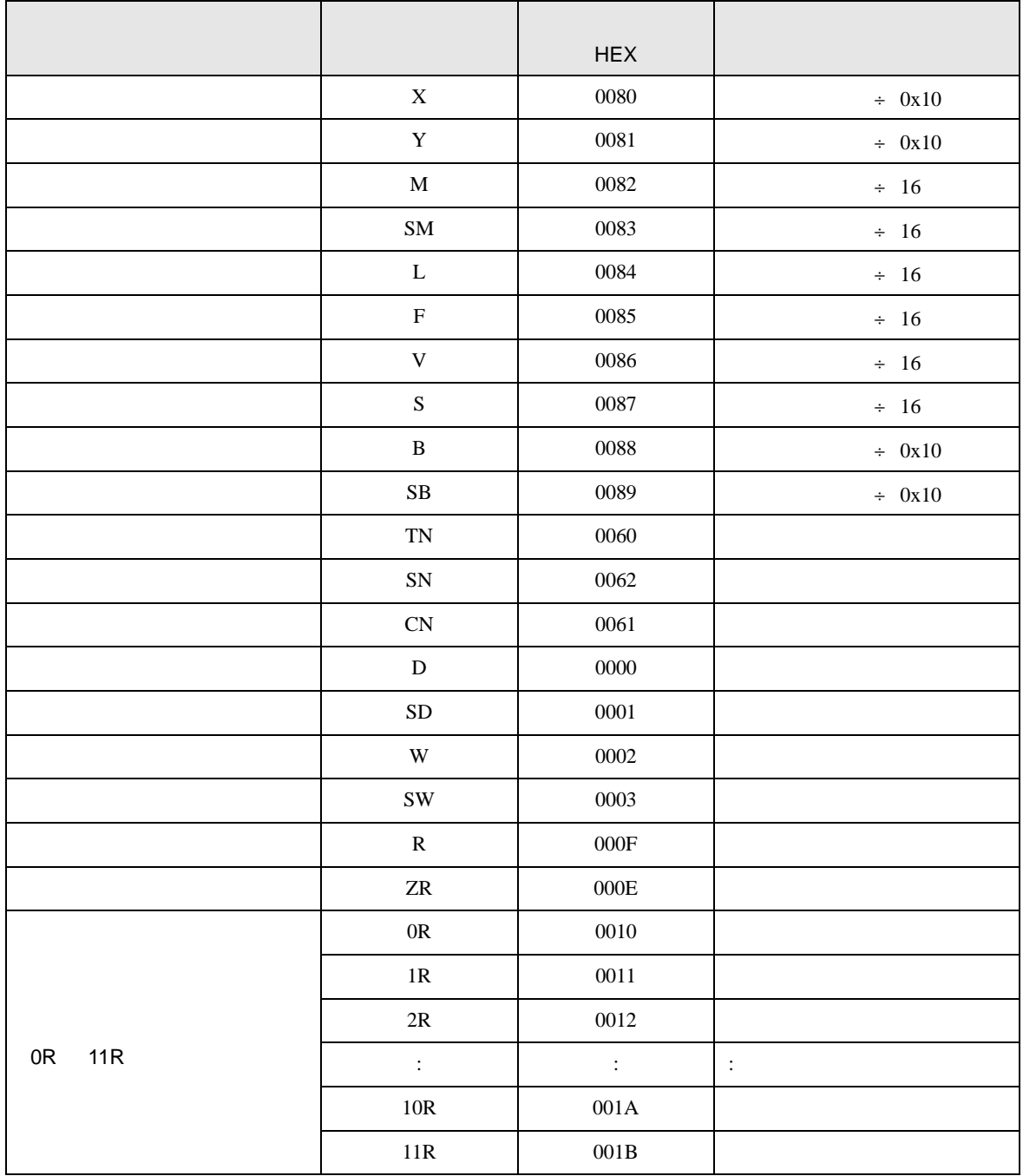

8 エラー

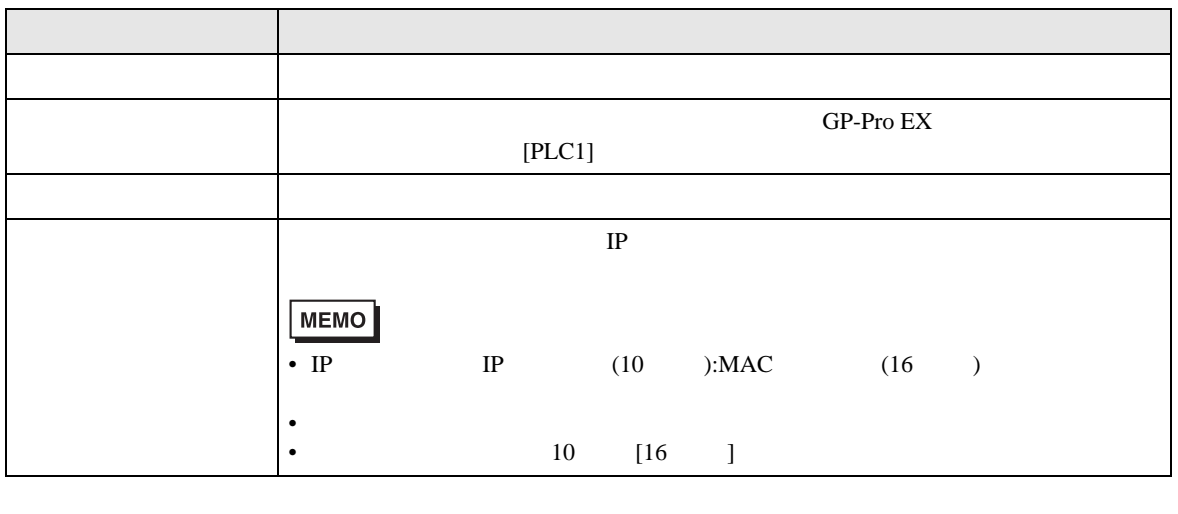

RHAA035:PLC1: 2[02H]

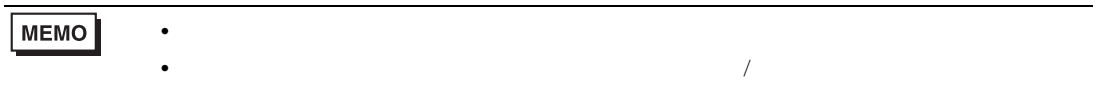